# DC192 **Wizualizer**

# **Instrukcja użytkownika - Polski**

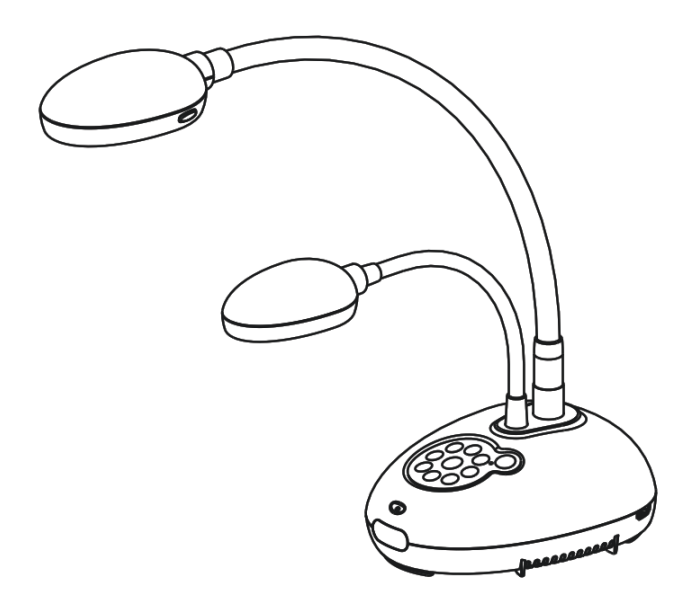

# **[Ważne]**

**Aby pobrać najnowszą wersję krótkiego podręcznika, instrukcji użytkownika w wersji wielojęzycznej, oprogramowania, sterowników itd. odwiedź stronę Lumens pod adresem http://www.MyLumens.com/goto.htm** 

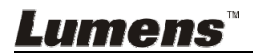

# **Tabela z Zawartością**

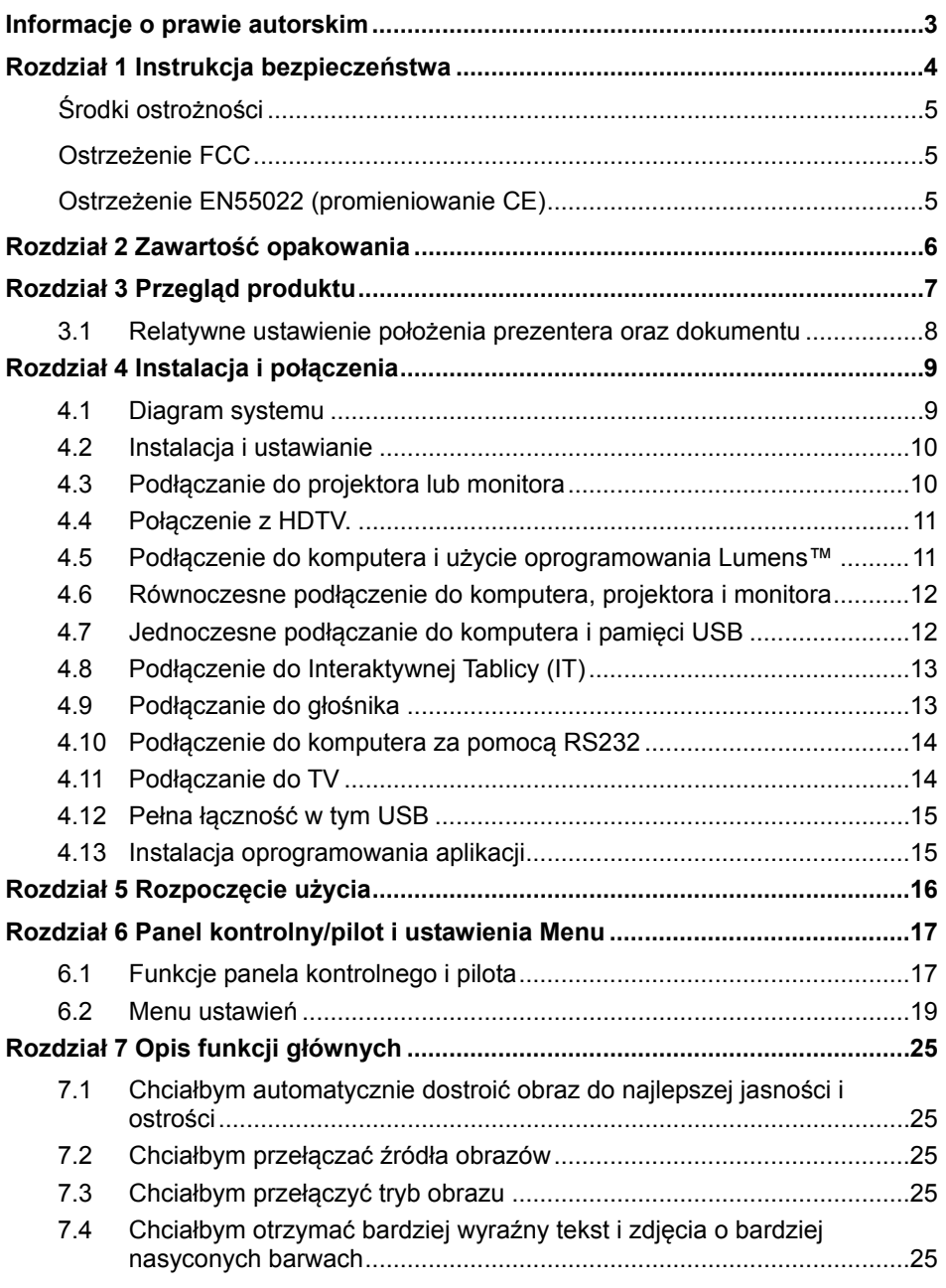

**Lumens Example 1 Polski - 1 Polski - 1** 

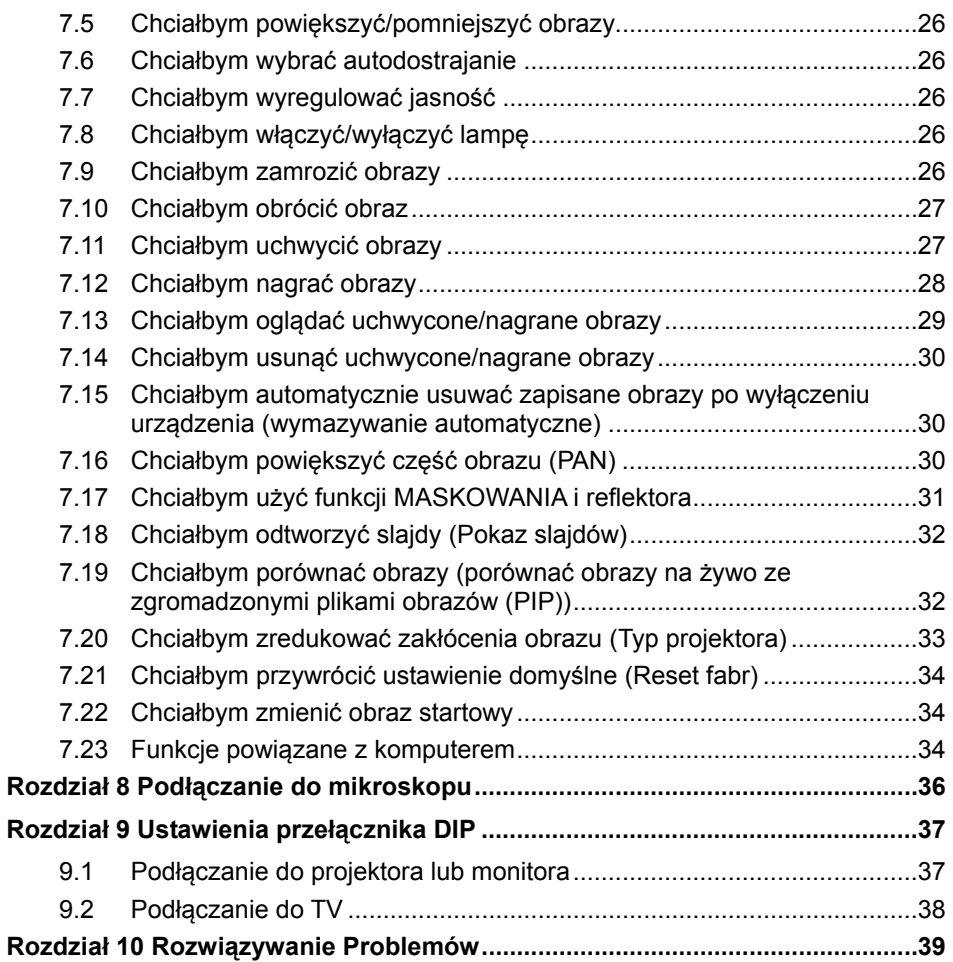

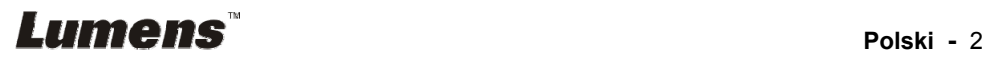

# **Informacje o prawie autorskim**

Copyrights © Lumens Digital Optics Inc. Wszelki prawa zastrzeżone.

Marka Lumens została obecnie zarejestrowana przez Lumens Digital Optics Inc.

Kopiowanie, przetwarzanie czy przekazywanie tego dokumentu bez posiadania licensji dostarczonej przez Lumens Digital Optics Inc. jest zabronione. Dokument ten może zostać skopiowany dla użytku własnego po nabyciu tego produktu.

W celu stałego ulepszania produktu, firma Lumens Digital Optics Inc. zastrzega sobie prawo do zmiany specyfikacji produktu bez wcześniejszego powiadomienia. Informacje znajdujące się w niniejszym dokumencie mogą ulec zmianie bez wcześniejszego powiadomienia.

W celu pełnego wyjaśnienia, opisu użytkowania czy funkcji danego produktu instrukcja ta zawiera nazwy innych produktów czy firm, bez intencji naruszenia ich praw.

Sprostowanie dotyczące gwarancji: Lumens Digital Optics Inc. nie ponosi odpowiedzialności za błędy i uchybienia techniczne lub merytoryczne oraz za uszkodzenia przypadkowe lub powstałe na skutek użytkowania produktu według podanej instrukcji obsługi.

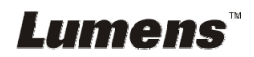

# **Rozdział 1 Instrukcja bezpieczeństwa**

Podczas ustawiania i korzystania z Document Camera należy zawsze stosować się do instrukcji bezpieczeństwa:

- 1. Nie należy umieszczać Wizualizer na pochyłych powierzchniach.
- 2. Nie należy umieszczać Document Camera na niestabilnym wózku, stojaku lub stole.
- 3. Nie należy korzystać z Document Camera w pobliżu wody, lub źródła gorąca.
- 4. Należy używać akcesoriów tylko jako rekomendowanych.
- 5. Proszę używać źródeł energii wskazanych dla Document Camera. W przypadku wątpliwości jakie źródło energii jest dostępne, proszę skonsultować się z lokalnym dostawcą energii elektrycznej w celu porady.
- 6. Umieść Document Camera w miejscu łatwym do odłączania od źródła prądu.
- 7. Podczas obchodzenia się z wtyczką należy zawsze brać pod uwagę następujące środki ostrożności. Nie spełnienie tego warunku może spowodować pojawienie się iskier, lub pożaru.
	- Przed włożeniem do gniazdka należy się upewnić, że wtyczka nie jest zakurzona.
	- Upewnij się, że wtyczka została włożona do gniazdka z zachowaniem zasad bezpieczeństwa.
- 8. Nie należy przeładowywać gniazdek ściennych, przedłużaczy lub tablic połaczeń, gdyż może to spowodować pożar lub porażenie elektryczne.
- 9. Nie należy umieszczać Document Camera w miejscach, w których można nastąpić na kabel, gdyż może to spowodować wystrzępienie lub uszkodzenia przewodu, lub wtyczki.
- 10. Przed czyszczeniem należy odłączyć Wizualizer od gniazdka ściennego. Do czyszczenia należy używać zwilżonej szmatki. Nie należy używać środków czyszczących płynnych, ani w aerozolu.
- 11. Nie należy blokować otworów wentylacyjnych w skrzyni Wizualizera. Zapewniają one wentylację i zabezpieczają Wizualizer przed przegrzaniem. Nie należy umieszczać Wizualizera na sofie, dywanie lub innej miękkiej powierzchni, a także w instalacji wbudowanej, chyba że zostanie zapewniona odpowiednia wentylacja.
- 12. Nigdy nie należy wpychać żadnych przedmiotów w otwory obudowy. Nigdy nie należy pozwolić na rozlanie się czegokolwiek do lub na Document Camera.
- 13. Poza wyjątkami, określonymi w niniejszej instrukcji użytkownika, nie należy próbować obsługiwać produktu samodzielnie. Otwieranie lub zdejmowanie pokryw może narazić cię na porażenie prądem oraz inne zagrożenia. Z naprawami należy zwrócić się do licencjonowanego personelu naprawczego.
- 14. Proszę odłączać Wizualizer podczas burzy z piorunami lub jeśli nie będzie używany przez dłuższy czas. Nie należy umieszczać samego urządzenia, ani pilota na wibrujących urządzeniach lub obiektach ogrzewanych, takich jak samochód itp.
- 15. Document Camera należy odłączyć z gniazdka i zwróć się o pomoc do licencjonowanego serwisu naprawczego, gdy zaistnieją następujące sytuacje:
	- Gdy kabel zasilania lub wtyczka zostaną uszkodzone, lub wystrzępione.
	- Jeśli na Wizualizer zostanie rozlany płyn, lub jeśli zostanie on narażony na deszcz, lub wodę.

**<Uwaga> Użycie niewłaściwego typu baterii w pilocie może spowodować awarię. Przestrzegaj miejscowych instrukcji w celu pozbycia się zużytych baterii.**

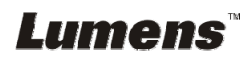

# **Środki ostrożności**

#### **Ostrzeżenie: Aby zmniejszyć zagrożenie pożaru lub porażenia elektrycznego, nie należy narażać tego urządzenia na deszcz, ani wilgoć.**

Wtyczkę Document Camera tworzą trzy kable prądu zmiennego. Jest to cecha bezpieczeństwa, która zapewnia dopasowanie wtyczki do wyjścia mocy, w związku z powyższym, nie powinno sie unieruchamiać tej funkcji zabezpieczającej.

Jeśli Wizualizer nie będzie używany przez dłuższy czas, odłącz go od źródła zasilania.

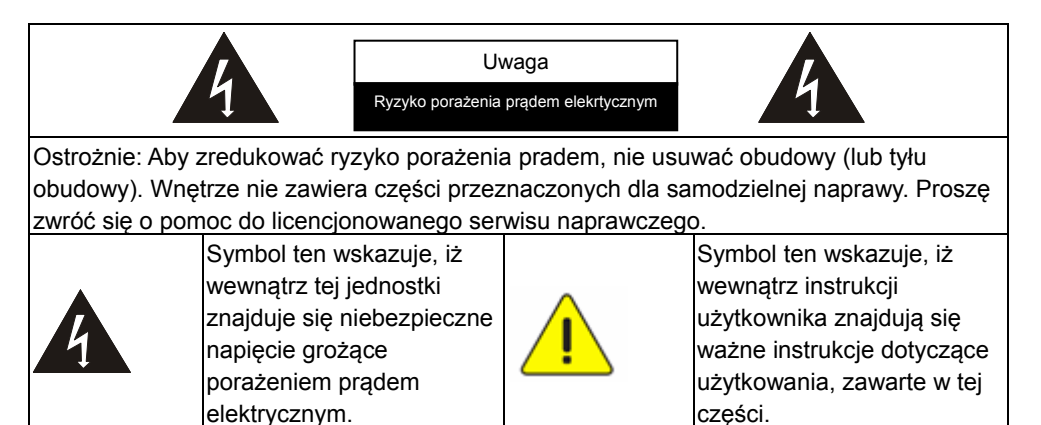

#### **Ostrzeżenie FCC**

Wizualizer został przetestowany i jest zgodny z limitami dla urządzeń komputerowych klasy A, zgodnie z artykułem 15-J przepisów FCC. Limity te mają na celu zapewnienie rozsądnej ochrony przed szkodliwymi zakłóceniami w przypadku instalacji komercyjnych.

Cet appareil numerique respecte les limites de bruits radioelectriques applicables aux appareils numeriques de Classe A prescrites dans la norme sur le material brouilleur: "Appareils Numeriques," NMB-003 edictee par l'Industrie.

#### **Ostrzeżenie EN55022 (promieniowanie CE)**

Niniejszy produkt jest przeznaczony do użytku komercyjnego, przemysłowego lub celów edukacyjnych. Nie jest przeznaczony do użytku prywatnego.

Jest to produkt Klasy A. W warunkach mieszkalnych może powodować zakłócenia radiowe, w którym to przypadku użytkownik może być zmuszony do podjęcia odpowiednich środków zaradczych. Typowe wykorzystanie to sala konferencyjna, sala przyjęć lub aula.

# Lumens

# **Rozdział 2 Zawartość opakowania**

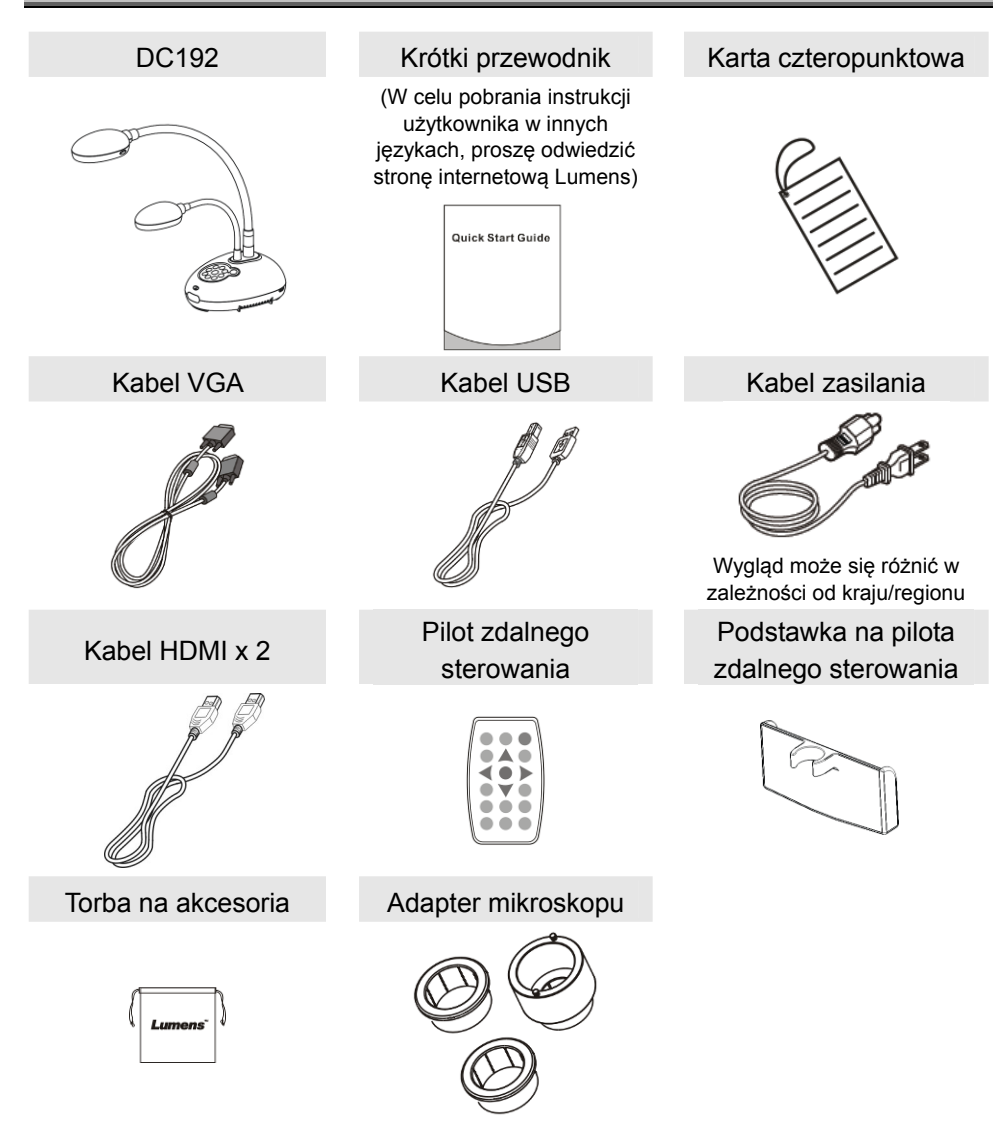

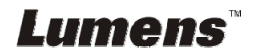

# **Rozdział 3 Przegląd produktu**

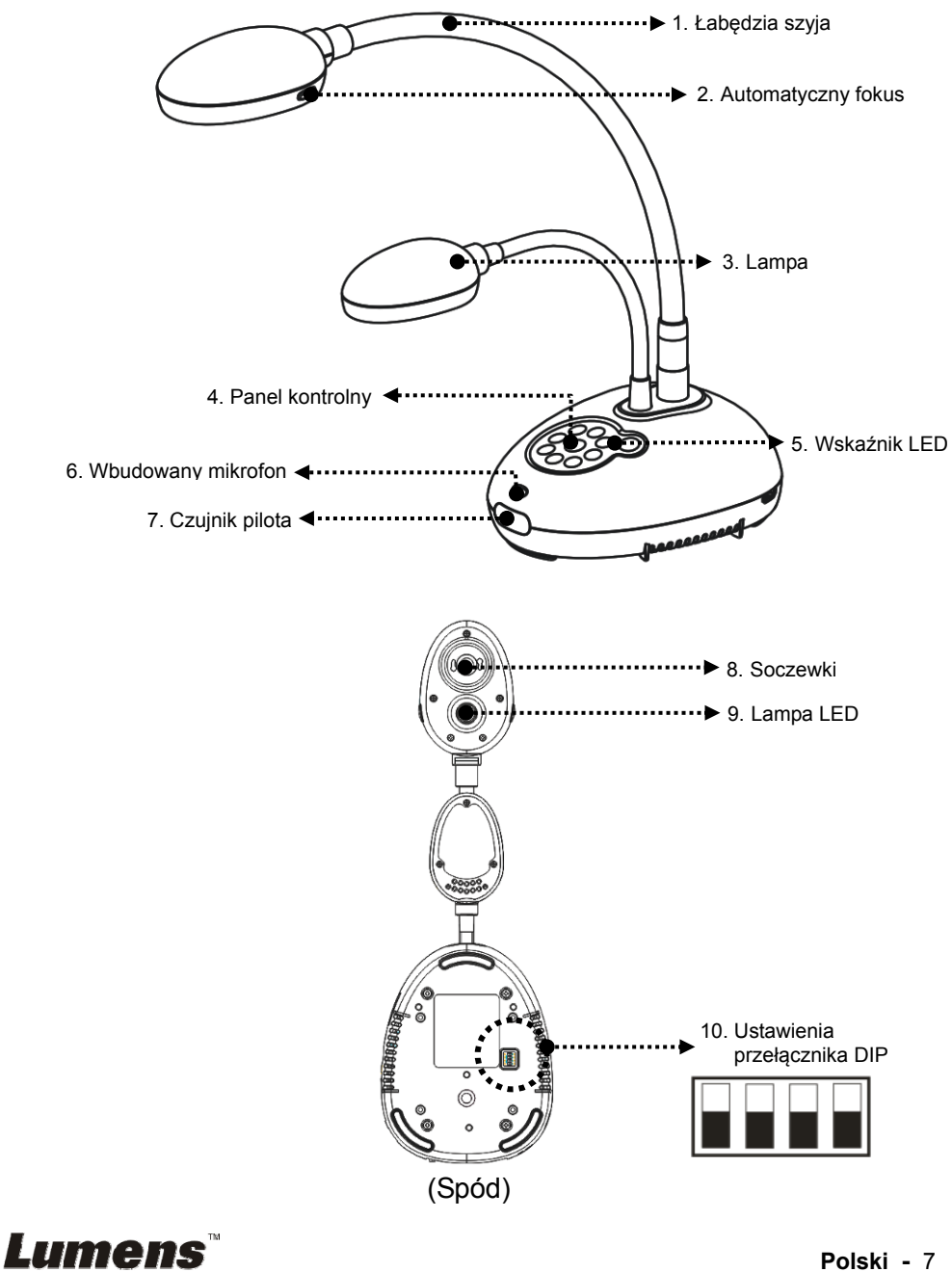

**3.1 Relatywne ustawienie położenia prezentera oraz dokumentu** 

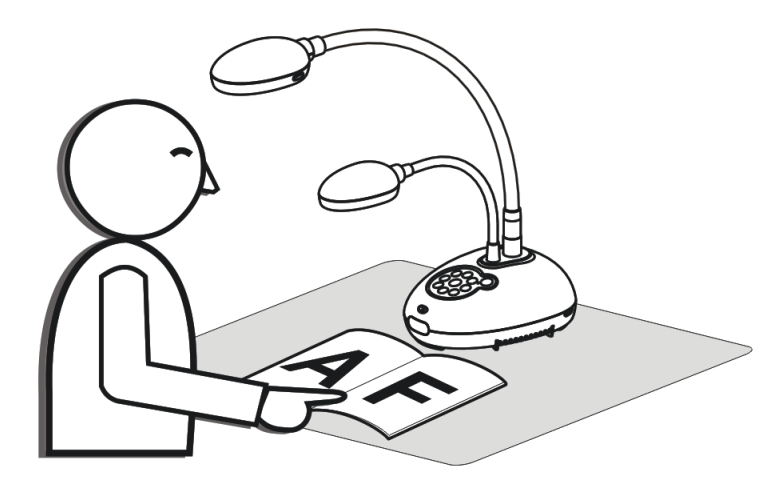

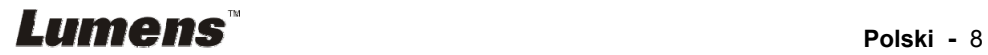

### **4.1 Diagram systemu**

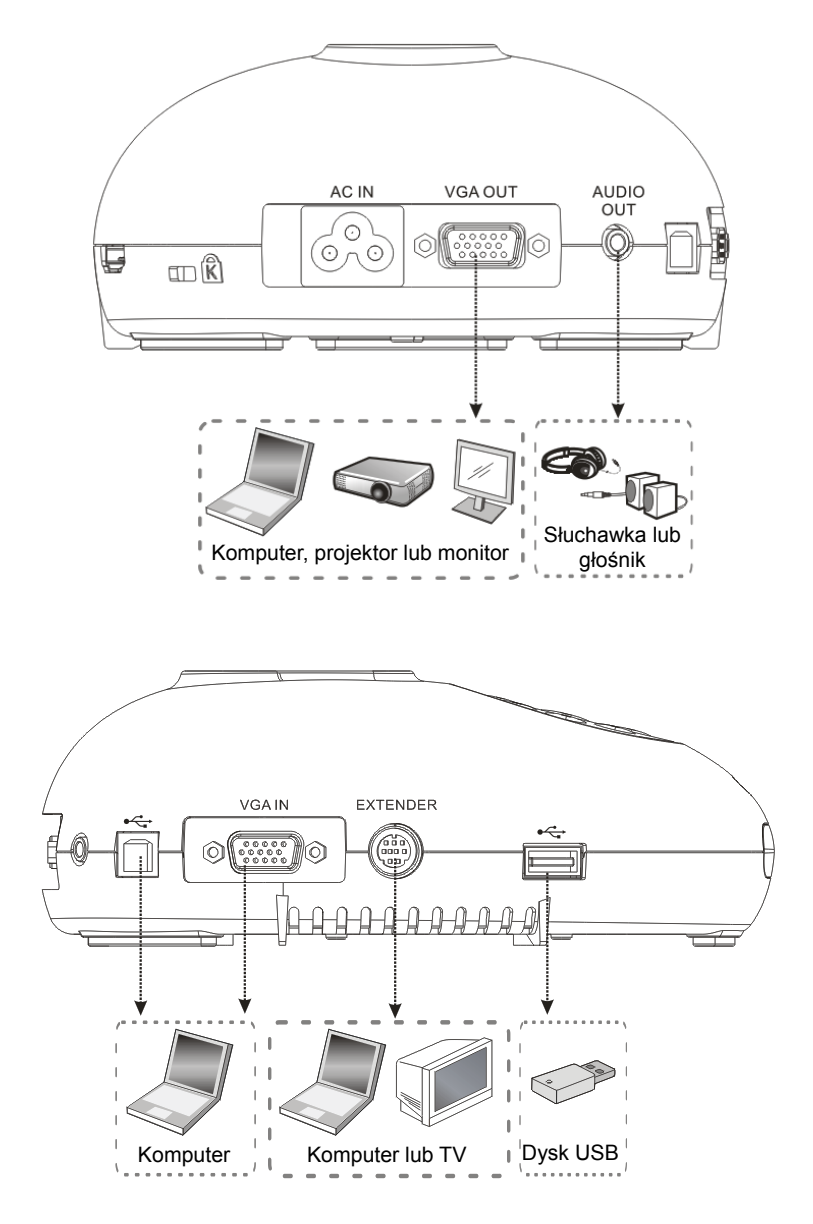

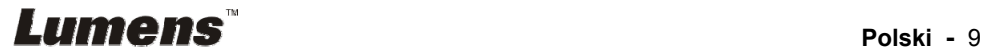

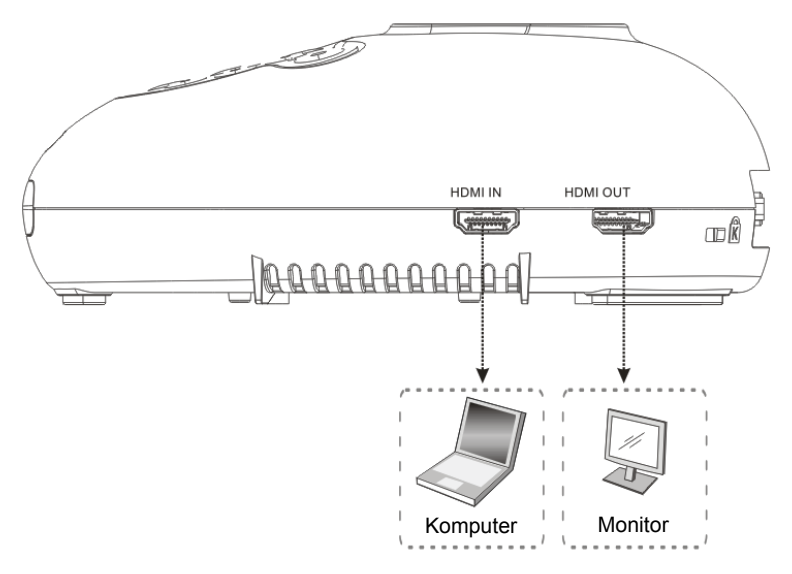

# **4.2 Instalacja i ustawianie**

1. Proszę najpierw ustawić przełącznik DIP. Proszę zapoznać się z **Rozdział 9 Ustawianie Przełącznika DIP**.

# **4.3 Podłączanie do projektora lub monitora**

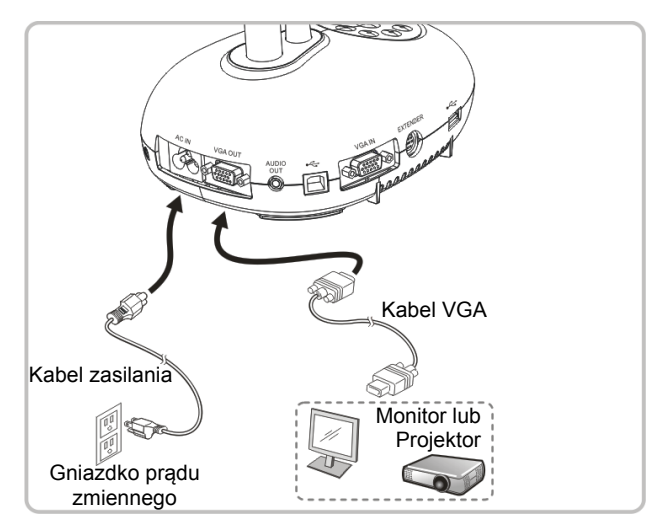

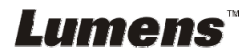

# **4.4 Połączenie z HDTV.**

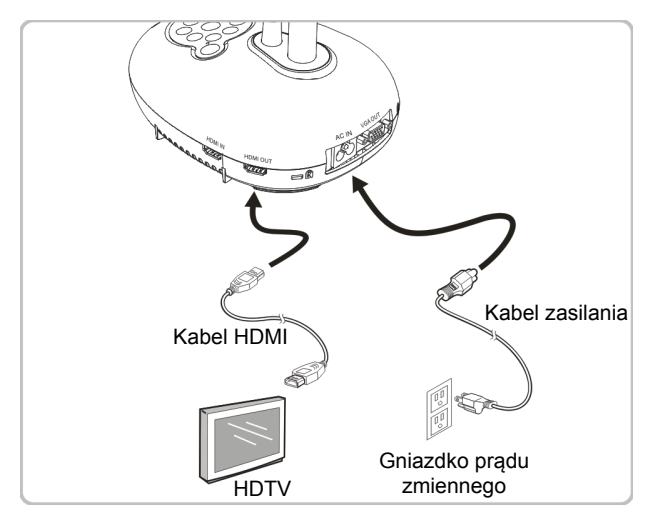

**4.5 Podłączenie do komputera i użycie oprogramowania Lumens™** 

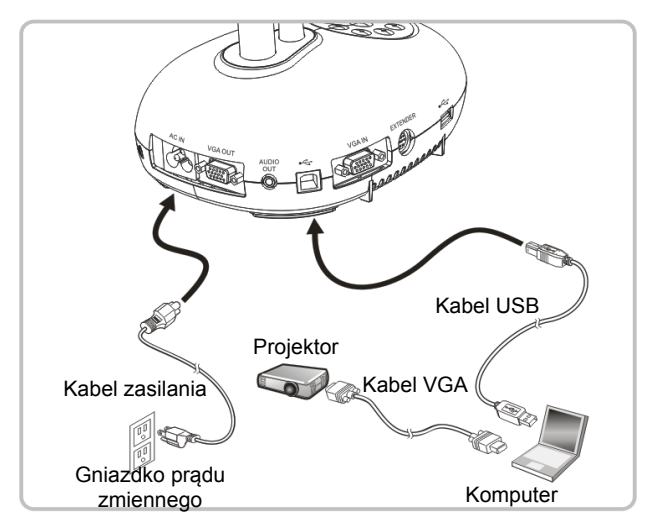

Oprogramowanie może zostać pobrane ze strony internetowej Lumens.

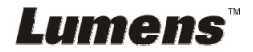

# **4.6 Równoczesne podłączenie do komputera, projektora i monitora**

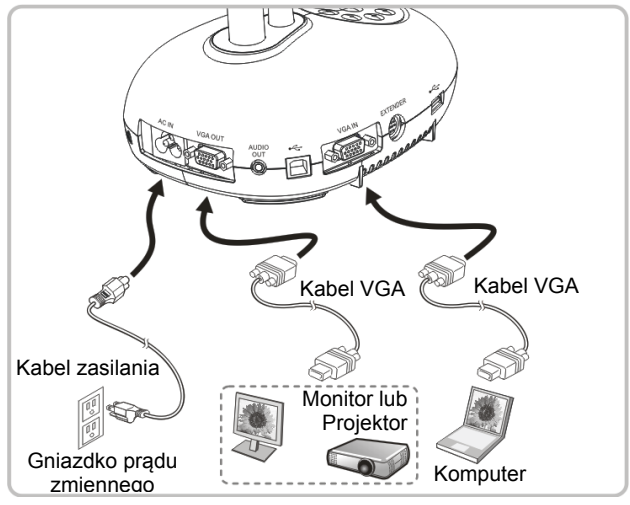

Wciśnij klawisz [SOURCE], aby przełaczyć źródła obrazu.

## **4.7 Jednoczesne podłączanie do komputera i pamięci USB**

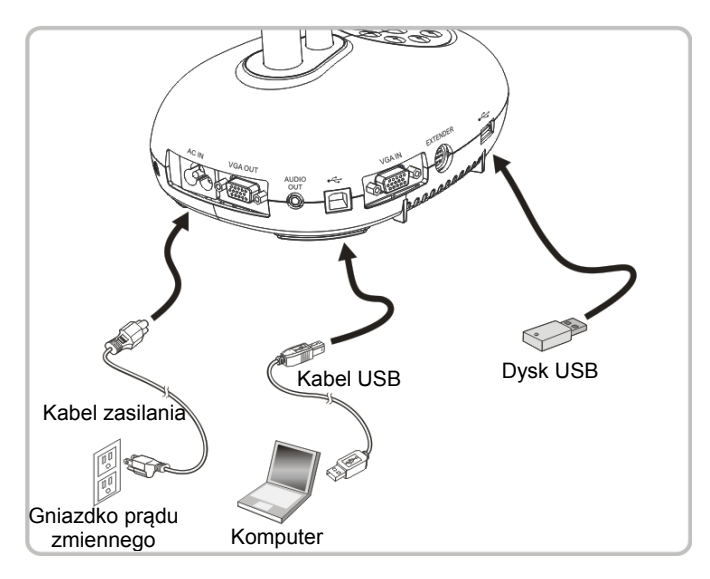

**<Uwaga> Gdy Wizualizer będzie podłączony do komputera i wyłączony, będzie traktowany jako urządzenie pamięci zewnętrznej.**

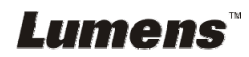

# **4.8 Podłączenie do Interaktywnej Tablicy (IT)**

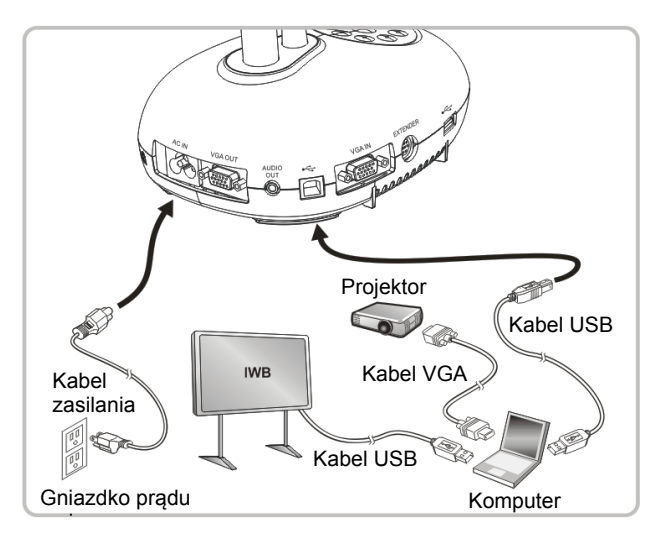

### **4.9 Podłączanie do głośnika**

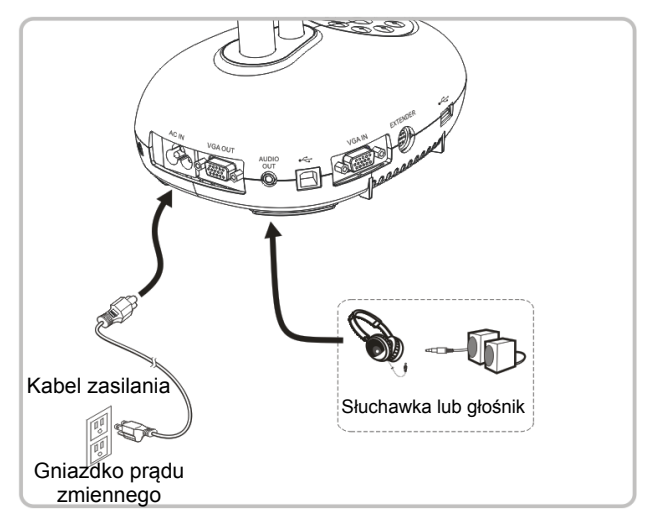

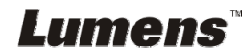

**4.10 Podłączenie do komputera za pomocą RS232** 

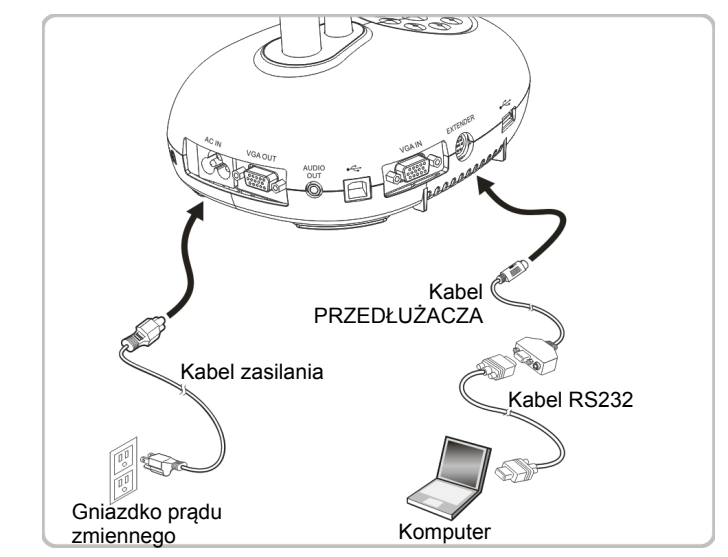

 Po podłączeniu do kabla RS232, w celu kontroli możesz korzystać RS232 z rozkazów DC192.

# **4.11 Podłączanie do TV**

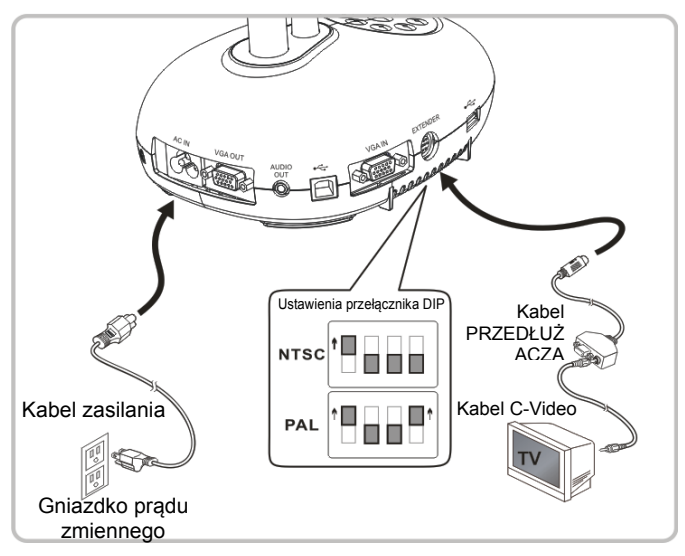

> NTSC: USA, Kanada, Meksyk, Panama, Chile, Japonia, Tajwan, Korea i Filipiny.

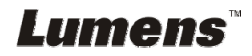

PAL: Kraje/regiony nie wymienione powyżej

**<Uwaga> Aby ustawienia przełącznika DIP zaczęły działać, powinieneś odłączyć urządzenie od prądu i zrestartować je. Gdy C-VIDEO zostanie włączone, VGA OUT nie jest obsługiwane.**

**<Uwaga> W trybie wyjścia C-Video można wyświetlać tylko obraz na żywo.**

# **4.12 Pełna łączność w tym USB**

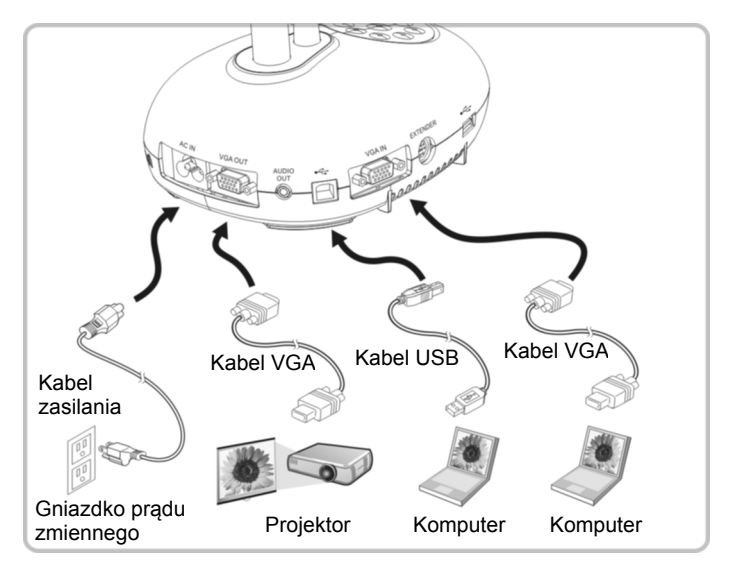

### **4.13 Instalacja oprogramowania aplikacji**

Oprogramowanie zainstalowane w komputerze umożliwia:

- $\triangleright$  Sterowanie DC192
- Zrzuty i zapisywanie obrazów.
- Wprowadź adnotacje do obrazu, podkreśl ważne szczegóły i zachowaj je.
- Użyj funkcję pełnego ekranu.

**<Uwaga> Proszę zapoznać sie z instrukcją użytkownika oprogramowania Ladibug™, dla kroków instalacyjnych i operowania oprogramowaniem.** 

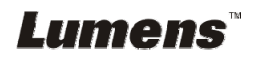

# **Rozdział 5 Rozpoczęcie użycia**

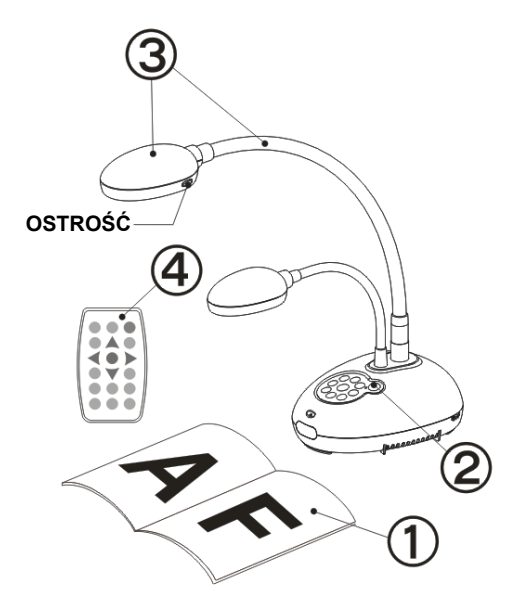

1. Umieść objekt, który ma zostać wyświetlony pod aparatem.

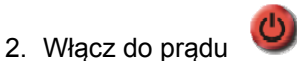

- 3. Dopasuj szyję aparatu i soczewki do stosownych pozycji.
- 4. Wciśnij klawisz AUTO [AUTO] TUNE], aby zoptymalizować obraz. Możesz teraz rozpocząć wykład/prezentację.
- Za każdym razem gdy poruszysz głowicą aparatu, zlokalizuj ją i wciśnij [FOCUS], aby ponownie dopasować ostrość obiektywu.
- Użyj pilota, kierując go na czujnik DC192 i naciśnij włącznik.
- Gdy DC192 się włączy, dioda LED na panelu kontrolnym kilka razy zamiga i zapali się na stałe. Jeśli dioda LED się nie zapala, proszę skontaktować się ze swoim dystrybutorem.

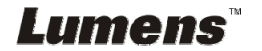

# **Rozdział 6 Panel kontrolny/pilot i ustawienia Menu**

# **6.1 Funkcje panela kontrolnego i pilota**

#### **<Uwaga> Poniższe funkcje są wymienione w porządku alfabetycznym**

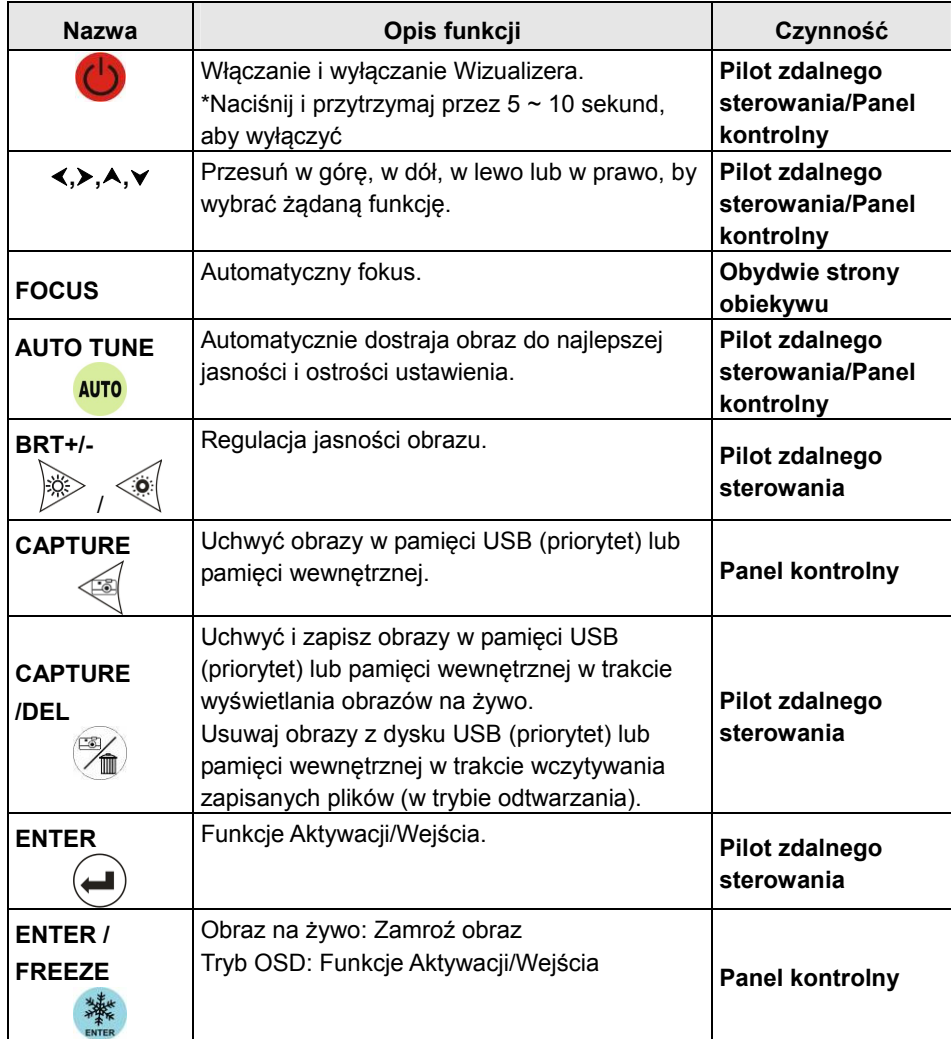

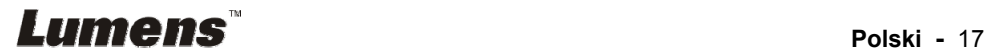

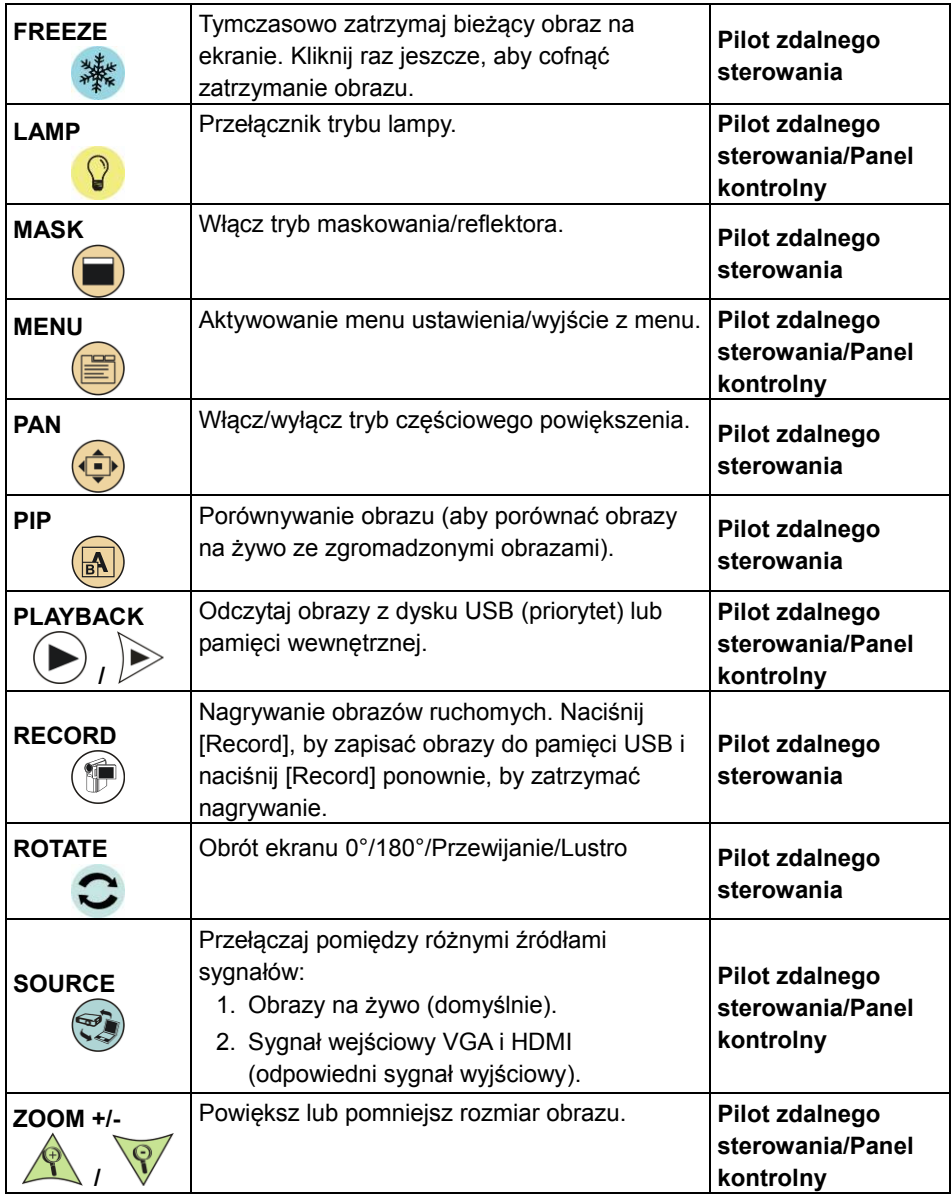

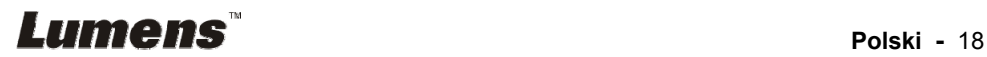

# **6.2 Menu ustawień**

#### **6.2.1 Menu główne**

**<Uwaga>** Wciśnij [MENU] na **pilocie** lub **panelu kontrolnym**, aby wyświetlić menu ustawień.

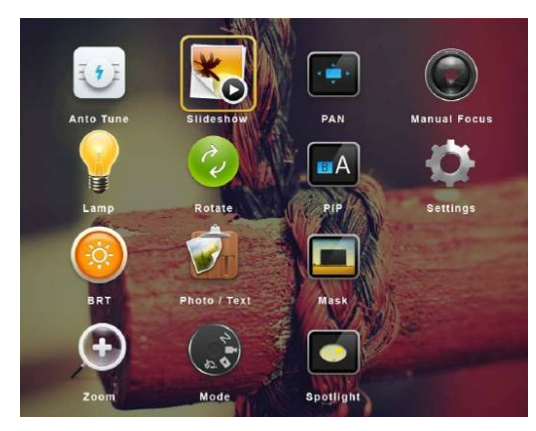

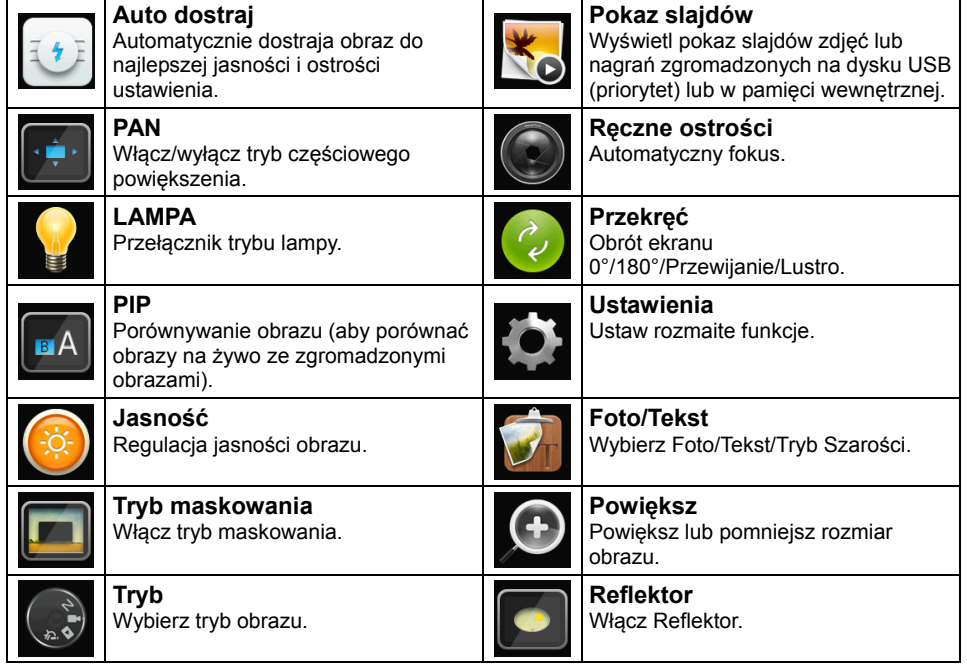

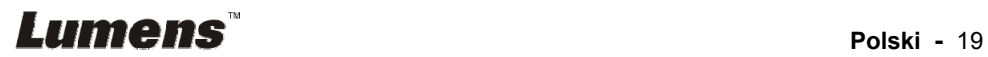

#### **6.2.2 Menu ustawień**

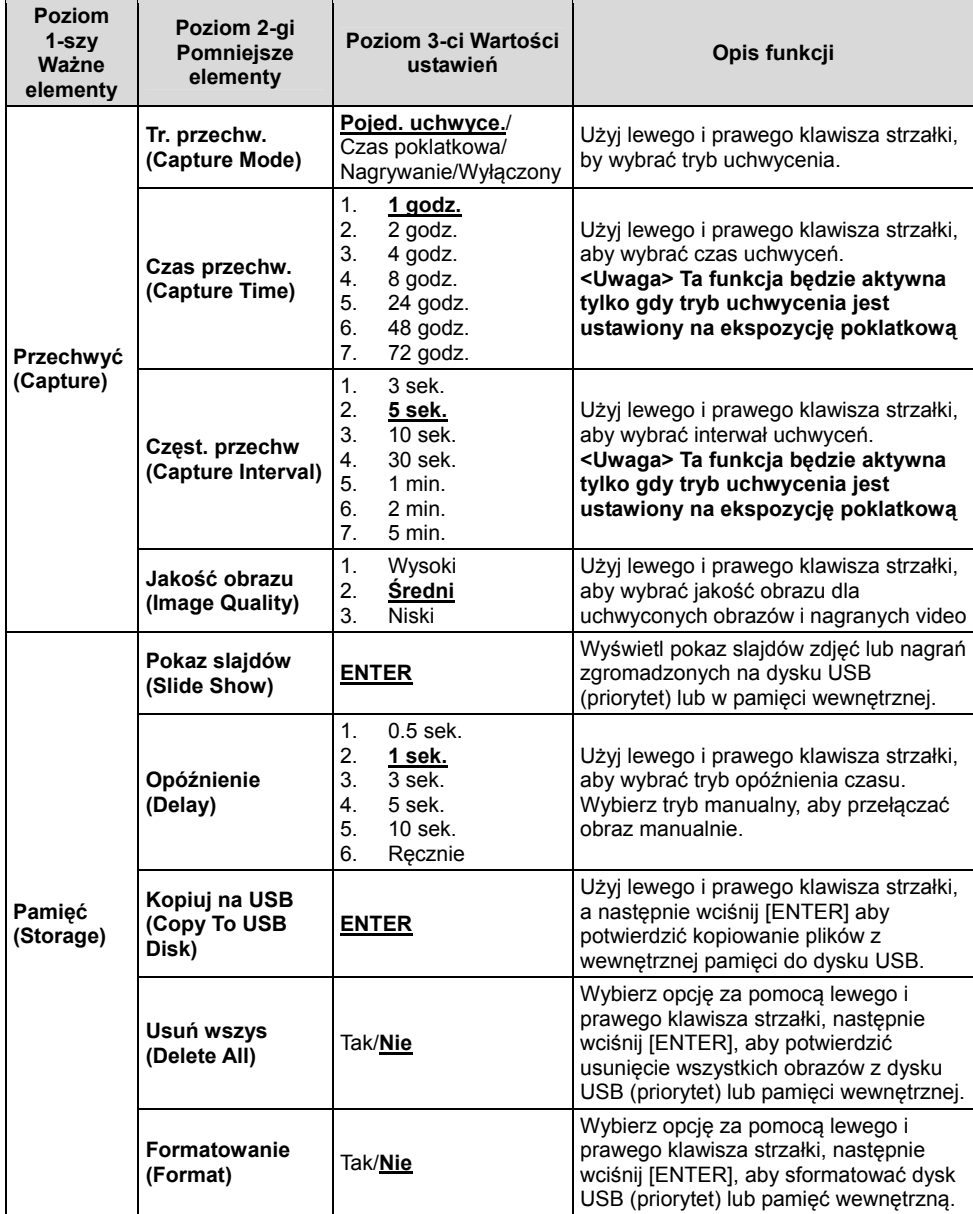

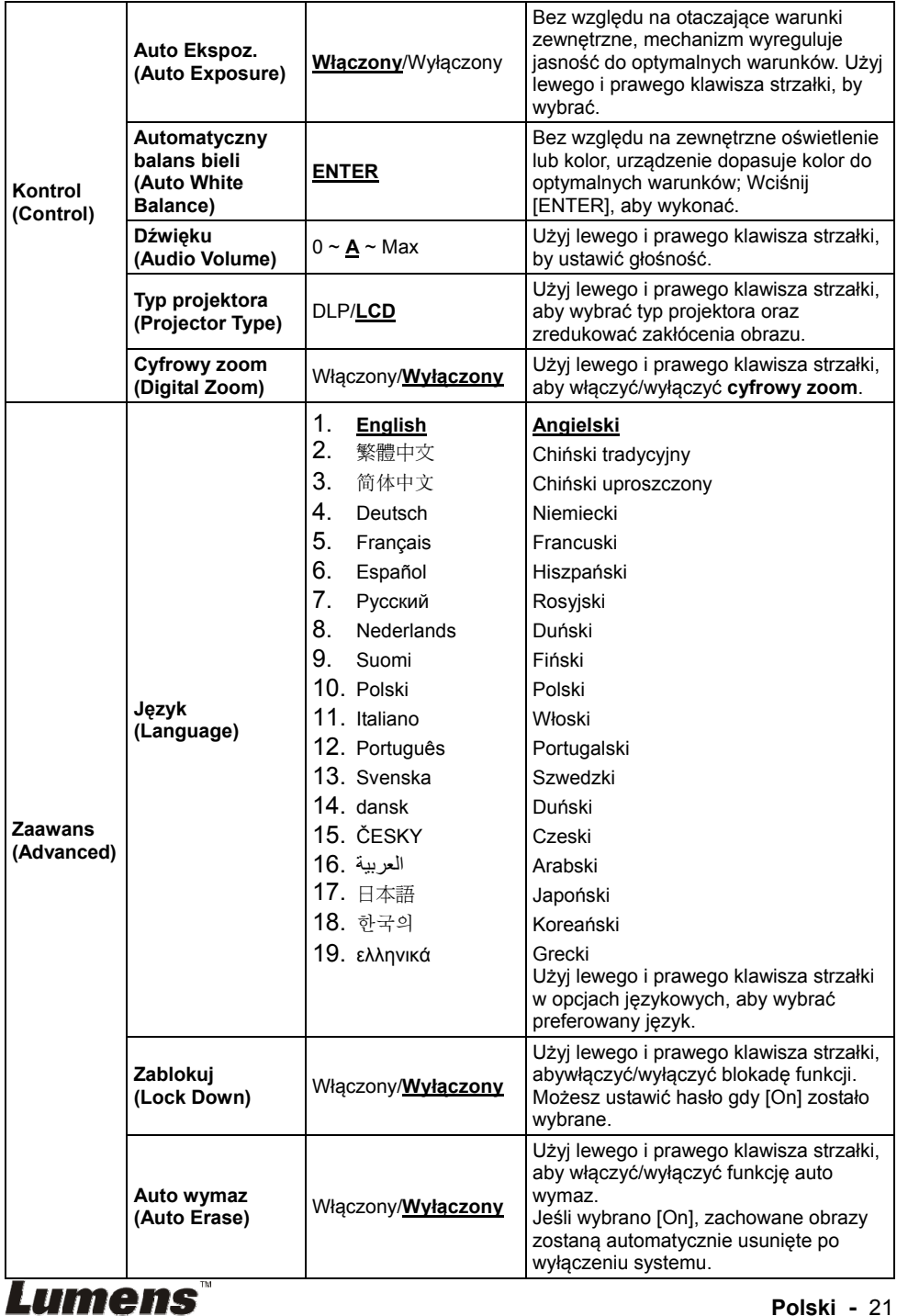

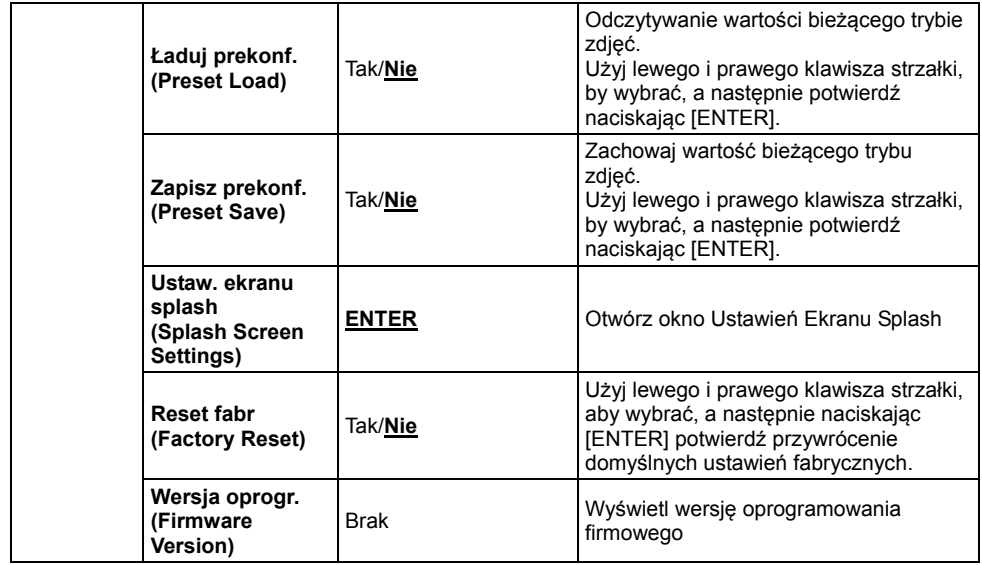

### **6.2.3 Menu ustawień trybu maskowania**

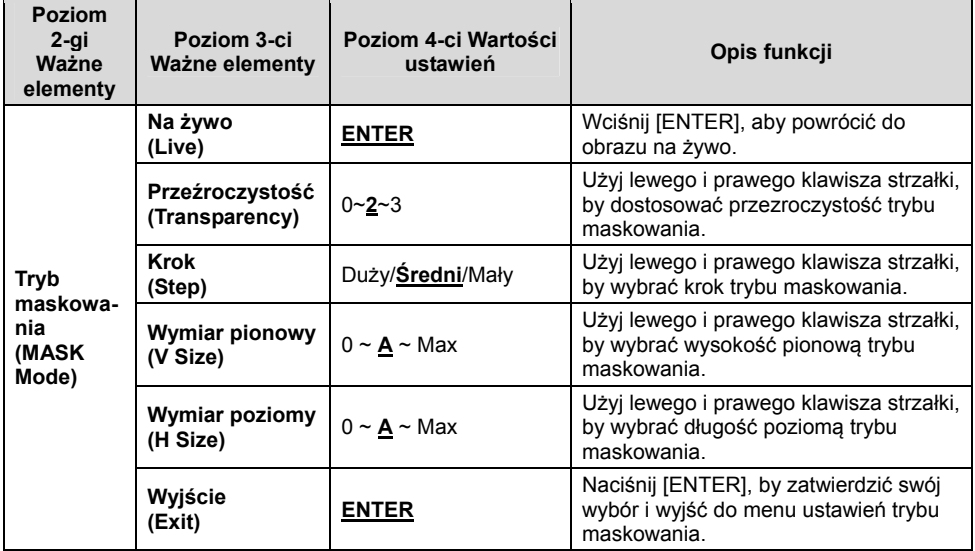

# **Lumens**<sup>"</sup> Polski - 22

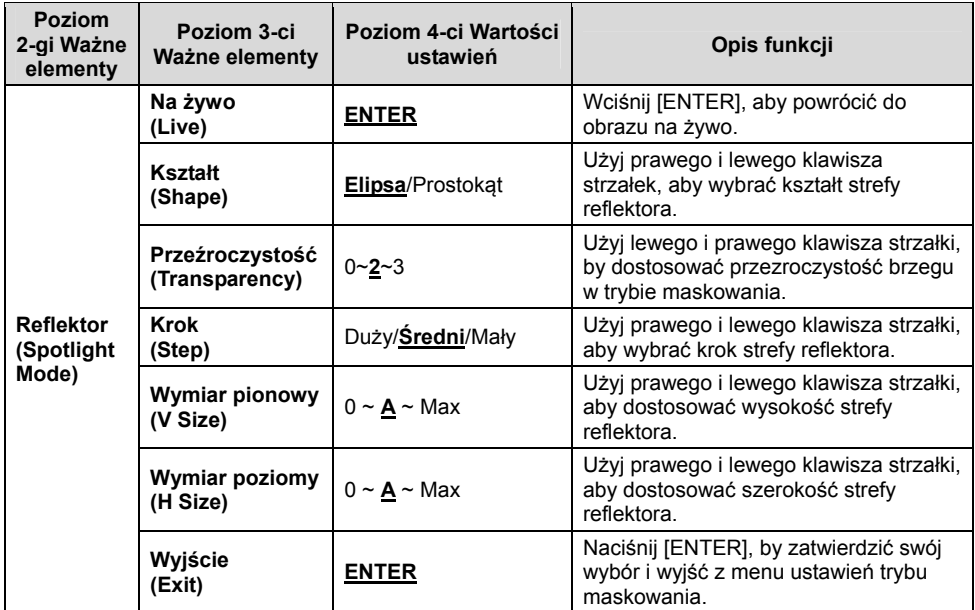

### **6.2.4 Menu ustawień trybu reflektora**

#### **6.2.5 Okna Ustawień Splash**

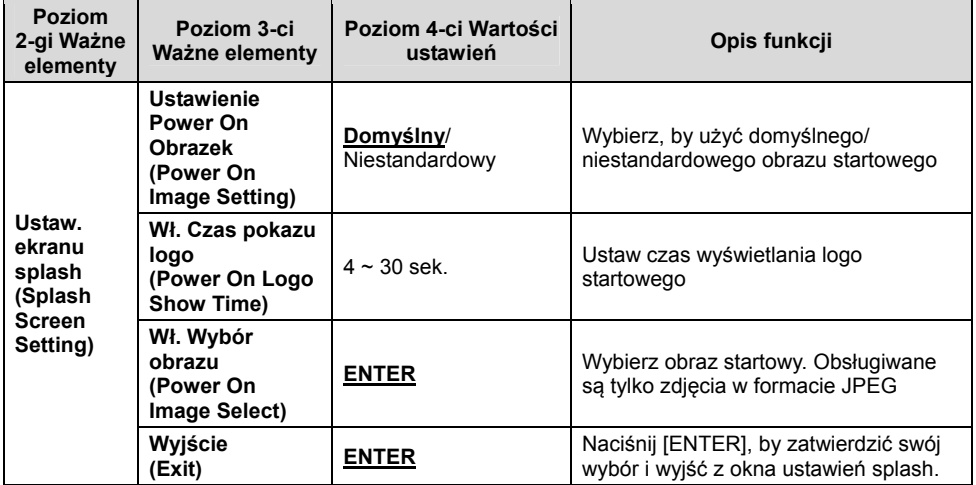

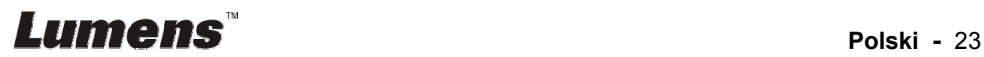

#### **6.2.6 Adnotacja**

**Po podłączeniu myszki, kliknij i przytrzymaj jej prawy lub lewy przycisk, aby włączyć narzędzia.** 

#### **<Uwaga> Po aktywacji menu ustawień, narzędzia nie mogą zostać użyte.**

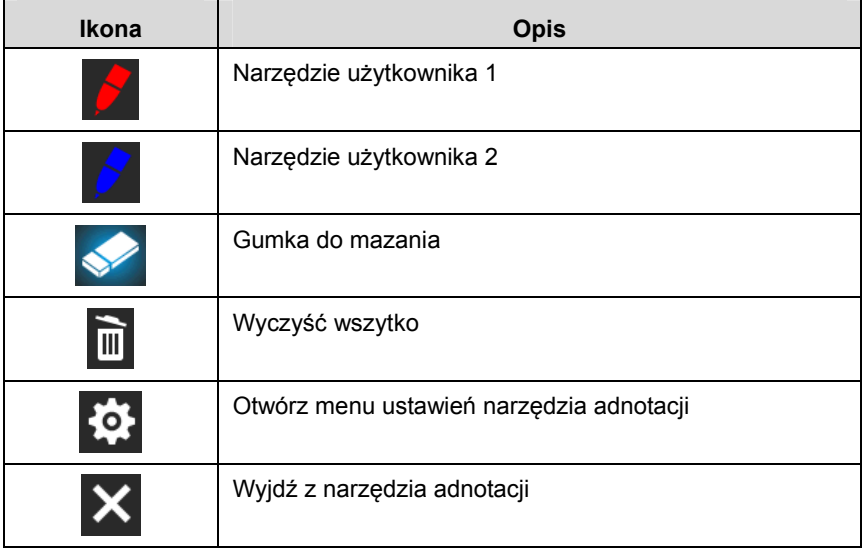

#### **6.2.7 Menu ustawień narzędzia adnotacji**

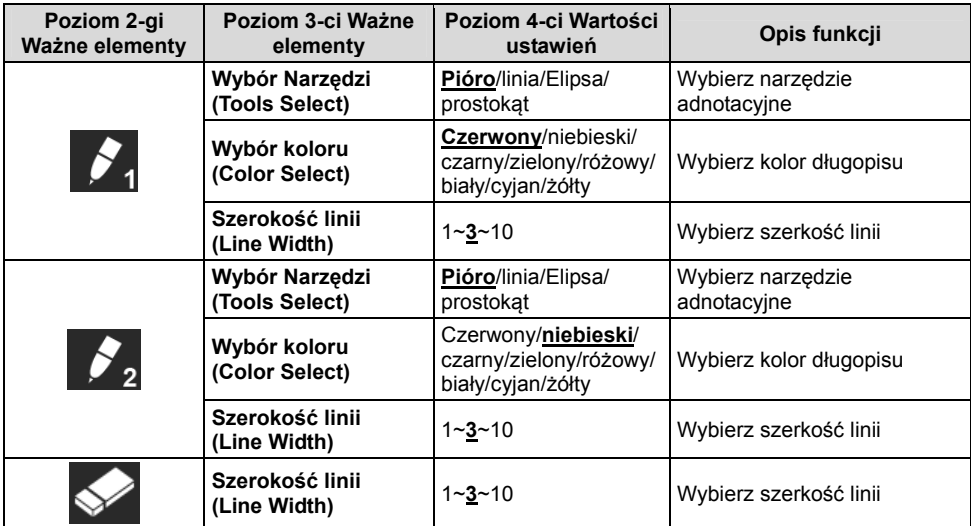

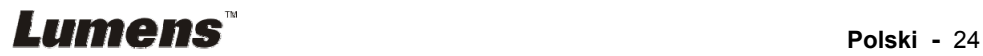

### **7.1 Chciałbym automatycznie dostroić obraz do najlepszej jasności i ostrości**

#### **Użyj pilocie** lub **panelu kontrolnym:**

1. Naciśnij [AUTO TUNE] dla uzyskania najlepszej jasności i wydajności ogniskowania.

# **7.2 Chciałbym przełączać źródła obrazów**

Obraz na żywo jest domyślnym żródłem obrazu. Naciśnij [SOURCE] na **pilocie lub panelu kontrolnym**, aby DC192 przełączał pomiędzy następującymi źródłami obrazów:

1. Obrazy na żywo (domyślnie).

2. VGA IN/HDMI IN.

#### **<Uwaga> Ten przełącznik obrazu pasuje do VGA OUT/HDMI OUT jednocześnie.**

# **7.3 Chciałbym przełączyć tryb obrazu**

#### **Użyj pilocie lub panelu kontrolnym:**

- 1 Naciśnij [MENU], aby aktywować menu ustawień.
- 2 Wciśnij  $[4]$ ,  $[\triangledown]$ ,  $[\triangleright]$ , lub  $[4]$ , by wybrać [Image mode].
- 3 Wciśnij [▶] lub [◀], aby [Normal/Film/Slide/Microscope].

## **7.4 Chciałbym otrzymać bardziej wyraźny tekst i zdjęcia o bardziej nasyconych barwach**

### **7.4.1 Opisy trybu zdjęć/tekstu**

Domyślnym trybem [Photo/Text] jest Foto **(tryb Foto)**. Aby zmienić to ustawienie, użyj **pilota** lub **panelu kontrolnego**, aby aktywować opcje menu ustawień.

- [Photo] (domyślnie): Dla oglądania zdjęć lub tekstu ze zdjęciami, sprawia, że zdjęcia są bardziej kolorowe.
- [Text]: Dla oglądania plików tekstowych, sprawia, że tekst staje się wyraźniejszy.
- [Gray]: Dla oglądania zdjęć czarno-białych, sprawia, że różnica w skali szarości jest wyraźniejsza.

### **7.4.2 Ustaw tryb Foto/Tekst**

Aby zmienić ustawienia, użyj **pilota** lub **panelu kontrolnego**:

1. Naciśnij [MENU], aby aktywować menu ustawień.

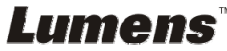

- 2. [▲], [▼], [▶] lub [◀], aby wybrać [Photo/Text]. (Zob. **7.4.1 Opisy trybu zdjęć/tekstu**, aby dokonać właściwego wyboru.)
- 3. Wciśnij [ENTER] aby aktywować.
- 4. Wciśnij [▶] lub [◀], wybrać [Photo/Text/Gray].

# **7.5 Chciałbym powiększyć/pomniejszyć obrazy**

- 1. Wciśnij [ZOOM+] na **pilocie,** lub **panelu kontrolnym,** by powiększyć obrazy.
- 2. Wciśnij [ZOOM -] na **pilocie,** lub **panelu kontrolnym,** by pomniejszyć obrazy.

**<Uwaga> Gdy powiększenie jest zbyt duże, by umożliwić ostrość, automatycznie powróci ono do normalnego zakresu.** 

# **7.6 Chciałbym wybrać autodostrajanie**

1. Wciśnij klawisz AF [FOCUS] po prawej stronie soczewek.

# **7.7 Chciałbym wyregulować jasność**

#### **Pilot zdalnego sterowania:**

- 1. Wciśnij [BRT +], aby pojaśnić.
- 2. Wciśnij [BRT -], aby pociemnić.

#### **Panel kontrolny:**

- 1. Naciśnij [MENU], aby aktywować menu ustawień.
- 2. Wciśnij  $[4]$ ,  $[\triangledown]$ ,  $[\triangleright]$  lub  $[4]$ , by wybrać [Brightness].
- 3. Wciśnij [ENTER] aby aktywować.
- 4. Wciśnij [▶] lub [◀], aby wyregulować jasność.

# **7.8 Chciałbym włączyć/wyłączyć lampę**

Lampa domyślnie jest **WYŁĄCZONA**. Podczas używania **pilocie,** lub **panelu kontrolnym**:

1. Naciśnii [LAMP] by przełączyć pomiedzy Włączony/Wyłączony. (Kolejność przełączania to: Wyłączony/Lampa boczna/Obie lampy/Lampa głowicy)

### **7.9 Chciałbym zamrozić obrazy**

1. Wciśnij [FREEZE] na **pilocie** lub **panelu kontrolnym**, aby zamrozić bieżące obrazy na pulpicie. Następnie kliknij raz jeszcze, by odwołać.

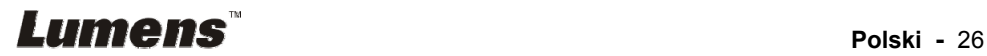

# **7.10 Chciałbym obrócić obraz**

#### **Pilot zdalnego sterowania:**

1. Naciśnij przycisk [ROTATE], by obrócić ekran. (Kolejność przełączania to: 0°/180°/Przewijanie/Lustro)

#### **Panel kontrolny:**

- 1. Naciśnij [MENU], aby aktywować menu ustawień.
- 2. Wciśnij  $[4]$ ,  $[\nabla]$ ,  $[\nabla]$ , lub  $[4]$ , by wybrać [Rotate].
- 3. Wciśnij [ENTER] aby aktywować.
- 4. Wciśnij [ $\blacktriangleright$ ] lub [<], by zmienić sposób obracania. (Kolejność przełączania to: 0°/180°/Przewijanie/Lustro)
- 5. Wciśnij [MENU], by wyjść.

# **7.11 Chciałbym uchwycić obrazy**

#### **7.11.1 Zrzuty i zapisywanie obrazów.**

- 1. Wciśnij [CAPTURE] na **pilocie,** lub **panelu kontrolnym**, aby uchwycić i zachować obrazy.
- **Nie możesz uchwycać obrazów jeśli tryb uchwyceń ustawiony został na [Disable]. Jeśli ustawisz go na [Continuous], możesz w sposób ciagły uchwycać obrazy. Wciśnij [Capture] aby rozpocząć ciagłe uchwycanie, lub wciśnij ponownie[Capture] aby wyjść.**
- **Aby zmienić jakość uchwyconych obrazów, zob. 7.11.2 Ustawienie jakości uchwyconych obrazów.**
- **Aby zmienić ustawienia uchwyconych obrazów, zapoznaj się z 7.11.3 Ustawienia ciągłego przechwytywania.**

#### **7.11.2 Ustawienie jakości uchwyconych obrazów**

- 1. Naciśnij [MENU] na **pilocie** lub **panelu kontrolnym**, aby aktywować menu ustawień.
- 2. Wciśnij  $[4]$ ,  $[\triangledown]$ ,  $[\triangleright]$ , lub  $[4]$ , by wybrać [Setting].
- 3. Wciśnij [ENTER] aby aktywować.
- 4. Wciśnij [D] lub [<] w menu [Capture].
- 5. Wciśnij [v], aby znaleźć [Image Quality].
- 6. Wciśnij [ $\blacktriangleright$ ] lub [<], by wybrać spośród [High/Medium/Low].
- 7. Wciśnij [MENU], by wyjść.

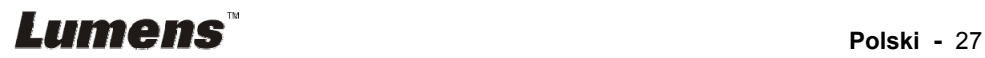

#### **7.11.3 Ustawienia ciągłego przechwytywania**

- 1. Naciśnij [MENU] na **pilocie** lub **panelu kontrolnym**, aby aktywować menu ustawień.
- 2. Wciśnij  $[4]$ ,  $[\triangledown]$ ,  $[\triangleright]$ , lub  $[4]$ , by wybrać [Setting].
- 3. Wciśnij [ENTER] aby aktywować.
- 4. Wciśnij [ $\blacktriangleright$ ] lub [ $\blacktriangleleft$ ] w menu [Capture].
- 5. Wciśnij [ $\blacktriangledown$ ], by wybrać [Capture Mode].
- 6. Wciśnij [▶] lub [◀], by wybrać [Time Lapse].
- 7. Wciśnij [v], by znaleźć [Capture Time]; Wciśnij [ $\blacktriangleright$ ] lub [<], by wybrać ustawienia czasu.
- 8. Wciśnij [v], by znaleźć [Capture Interval]; Wciśnij [ $\blacktriangleright$ ] lub [4], by wybrać ustawienia czasu.
- 9. Wciśnij [MENU], by wyjść.

# **7.12 Chciałbym nagrać obrazy**

**<Uwaga> Aby rozpocząć nagrywanie obrazów, podłącz pamięć**

**USB do DC192.** 

#### **7.12.1 Nagrywanie poruszajacych się zdjęć**

**<Uwaga> Jeśli tryb [Capture Image] jest ustawiony na [Disable], uchwytywanie lub nagrywanie obrazów nie jest możliwe. Pilot zdalnego sterowania:** 

- 1. Naciśnij [RECORD] na **pilocie**, aby rozpocząć nagrywanie obrazów.
- 2. Nagrywanie dźwięków przez wbudowany mikrofon na panelu kontrolnym.
- 3. Ponownie wciśnij [RECORD] aby zakończyć nagrywanie.

#### **Panel kontrolny:**

- 1. Naciśnij i przytrzymaj przycisk [Capture] przez około 2 sekundy, aby rozpocząć nagrywanie obrazów.
- 2. Ponownie wciśnij [Capture] aby zakończyć nagrywanie.

#### **7.12.2 Ustawienie jakości uchwyconych obrazów**

- 1. Naciśnij [MENU] na **pilocie** lub **panelu kontrolnym**, aby aktywować menu ustawień.
- 2. Wciśnij  $[4]$ ,  $[\triangledown]$ ,  $[\triangleright]$ , lub  $[4]$ , by wybrać [Setting].
- 3. Wciśnij [ENTER] aby aktywować.
- 4. Wciśnij [ $\blacktriangleright$ ] lub [ $\blacktriangleleft$ ] w menu [Capture].
- 5. Wciśnij [v], aby znaleźć [Image Quality].
- 6. Wciśnij [▶] lub [◀], by wybrać spośród [High/Medium/Low].
- 7. Wciśnij [MENU], by wyjść.

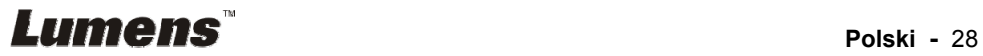

#### **7.12.3 Ustawienia nagrywania**

- 1. Naciśnij [MENU] na **pilocie** lub **panelu kontrolnym**, aby aktywować menu ustawień.
- 2. Wciśnij  $[4]$ ,  $[\triangledown]$ ,  $[\triangleright]$ , lub  $[4]$ , by wybrać [Setting].
- 3. Wciśnij [ENTER] aby aktywować.
- 4. Wciśnij [ $\blacktriangleright$ ] lub [ $\blacktriangleleft$ ] w menu [Capture].
- 5. Wciśnij [ $\blacktriangledown$ ], by wybrać [Capture Mode].
- 6. Wciśnij [ $\blacktriangleright$ ] lub [<], by wybrać [Record].
- 7. Wciśnij [MENU], by wyjść.

**<Uwaga> Kiedy tryb [Capture Image] jest ustawiony na [Record], funkcja [Capture] na panelu kontrolnym zostaje zmieniona na nagrywanie obrazów.** 

#### **7.12.4 Wyreguluj poziom głośności mikrofonu**

- 1. Naciśnij [MENU] na **pilocie** lub **panelu kontrolnym**, aby aktywować menu ustawień.
- 2. Wciśnij  $[4]$ ,  $[\nabla]$ ,  $[\nabla]$ , lub  $[4]$ , by wybrać [Setting].
- 3. Wciśnij [ENTER] aby aktywować.
- 4. Wciśnij [D] lub [<] w menu [Control].
- 5. Wciśnij [▼], by wybrać [MIC Vol.].
- 6. Wciśnij [▶] lub [◀], aby wyregulować poziom głośności.
- 7. Wciśnij [MENU], by wyjść.

#### **7.12.5 Odtwarzanie obrazów**

 **Aby odtwarzać obrazy, zapoznaj się z 7.13 Chciałbym oglądać uchwycone/nagrane obrazy.** 

# **7.13 Chciałbym oglądać uchwycone/nagrane obrazy**

- 1. Naciśnij [PLAYBACK] na **pilocie** lub **panelu kontrolnym**, aby wyświetlić miniaturki wszystkich zapisanych plików.
- 2. Wciśnij [▶], [◀], [▲], lub [▼], aby wybrać miniaturkę, którą chcesz odtworzyć.
- 3. Wciśnij [ENTER], by odtwarzać na pełnym ekranie.
- 4. Kiedy video jest odtwarzane, można przełączać między pauza/play naciskając [Freeze].
- 5. Wciśnij [▶] lub [◀], aby wybrać poprzedni lub następny plik audio/video.
- 6. Wciśnij [▲] lub [▼], aby wyregulować głośność wideo.
- 7. Wciśnij [MENU], by wyjść.

# **Lumens Example 29 Polski - 29**

**<Uwaga> Aby odtwarzać dźwięk podczas używania VGA OUT, zewnętrzny głośnik musi być podłączony do AUDIO OUT.**

#### **7.14 Chciałbym usunąć uchwycone/nagrane obrazy Pilot zdalnego sterowania:**

- 1. Wciśnij [PLAYBACK], aby pokazać miniaturki wszystkich zapisanych plików.
- 2. Wciśnij  $[4]$ ,  $[\nabla]$ ,  $[4]$ , lub  $[\nabla]$ , aby wybrać plik do usuniecia.
- 3. Wciśnij [DELETE] aby wyświetlić okno [Delete File].
- 4. Wciśnij [D] lub [4], by wybrać [Yes].
- 5. Wciśnij [ENTER], by usunąć wybrany plik.
- 6. Wybierz [No] i naciśnij [ENTER], aby wyjść z okna [Delete File].
- 7. Wciśnij [MENU], by wyjść.

## **7.15 Chciałbym automatycznie usuwać zapisane obrazy po wyłączeniu urządzenia (wymazywanie automatyczne)**

#### **Użyj pilocie lub panelu kontrolnym:**

- 1. Naciśnij [MENU], aby aktywować menu ustawień.
- 2. Wciśnij  $[4]$ ,  $[\nabla]$ ,  $[\nabla]$ , lub  $[4]$ , by wybrać [Setting].
- 3. Wciśnij [ENTER] aby aktywować.
- 4. Wciśnij [D] lub [<] w menu [Advanced].
- 5. Wciśnij [4] lub [v], aby [Auto Erase].
- 6. Wciśnij [▶] lub [◀], by wybrać [On].
- 7. Wciśnij [MENU], by wyjść.

# **7.16 Chciałbym powiększyć część obrazu (PAN)**

#### Użycie **pilocie zdalnego sterowania:**

- 1. Naciśnij [PAN], aby aktywować tryb częściowego powiększenia.
- 2. Wciśnij [▲], [▼], [◀], lub [▶], aby zobaczyć częściowo powiększony obraz.
- 3. Wciśnij [PAN], aby wyjść z trybu częściowo powiększonego.

#### Użyj **panelu kontrolnego**:

- 1. Naciśnij [MENU], aby aktywować menu ustawień.
- 2. Wciśnij  $[4]$ ,  $[\triangledown]$ ,  $[\triangleright]$ , lub  $[4]$ , by wybrać [PAN].
- 3. Naciśnij [ENTER], aby wykonać.
- 4. Wciśnij [▲], [▼], [◀], lub [▶], aby zobaczyć częściowo powiększony obraz.
- 5. Wciśnij [MENU], aby wyjść z trybu częściowo powiększonego.

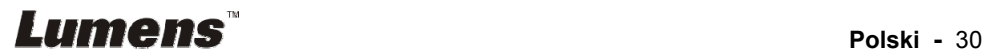

# **7.17 Chciałbym użyć funkcji MASKOWANIA i reflektora**

#### **7.17.1 Chciałbym użyć trybu maskowania lub reflektora**

#### Użycie **pilocie zdalnego sterowania:**

- 1. Naciśnij [MASK], aby aktywować menu maskowania/reflektora.
- 2. Naciśnii [◀] lub [▶], aby wybrać tryb i naciśnii [ENTER], aby aktywować.
- 3. Naciśnii [▲], [▼], [◀], lub [▶], aby przesunąć pozycie strefy.
- 4. Ponownie wciśnij [MASK], aby wyjść do ekranu obrazu na żywo.

#### **Użyj panelu kontrolnego**:

- 1. Naciśnij [MENU], aby aktywować menu ustawień.
- 2. Naciśnij  $[4]$ ,  $[\triangledown]$ ,  $[\triangleright]$ , lub  $[4]$ , aby wybrać [Mask], naciśnij [ENTER], aby aktywować tryb maskowania lub wybierz [Spotlight] i naciśnij [ENTER], aby aktywować tryb reflektora.
- 3. Naciśnij [MENU], aby aktywować menu OSD obrazu.
- 4. Wciśnij [4] lub [v], by wybrać [Live Image].
- 5. Wciśnij [ENTER], aby powrócić do obrazu na żywo.

#### **7.17.2 Chciałbym ustawić rozmiar trybu maskowania**

Chciałbym użyć **pilota** w trakcie używania trybu maskowania:

- 1. Naciśnij [MENU], aby aktywować menu OSD obrazu.
- 2. Wciśnij [▲] lub [▼], aby wybrać pozycje [Transparency/Step/V Size/H Size]. **(Dalsze informacje zawarto w części 6.2 Menu ustawień.)**
- 3. Wciśnij [◀] lub [▶], aby wprowadzić zmiany.
- 4. Wciśnij [MENU], aby wyjść z menu komunikatów ekranowych obrazu i powrócić do trybu maskowania.

#### **7.17.3 Chciałbym ustawić funkcję reflektora**

#### Użyj **Pilota** w trakcie używania trybu reflektora:

- 1. Naciśnij [MENU], aby aktywować menu OSD obrazu.
- 2. Wciśnii [▲] lub [▼], aby wybrać pozycie [Shape/Transparency/Step/V Size/H Size]. **(Dalsze informacje zawarto w części 6.2 Menu ustawień.)**
- 3. Wciśnij  $\lceil \cdot \cdot \rceil$  lub  $\lceil \cdot \cdot \rceil$ , aby wprowadzić zmiany.
- 4. Naciśnij [MENU], aby wyjść z menu OSD obrazu i powrócić do trybu reflektora.

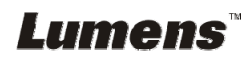

# **7.18 Chciałbym odtworzyć slajdy (Pokaz slajdów)**

#### **7.18.1 Ustawianie czasu opóźnienia**

- 1. Naciśnij [MENU] na **pilocie** lub **panelu kontrolnym**, aby aktywować menu ustawień.
- 2. Wciśnij  $[4]$ ,  $[\triangledown]$ ,  $[\triangleright]$ , lub  $[4]$ , by wybrać [Setting].
- 3. Wciśnij [ENTER] aby aktywować.
- 4. Wciśnij [ $\blacktriangleright$ ] lub [<] w menu [Storage].
- 5. Wciśnij [▼], aby znaleźć [Delay].
- 6. Naciśnij [▶] lub [◀], aby wybrać czas opóźnienia pomiędzy [0.5 sec/ 1 sec/3 sec/5 sec/10 sec/Manual].
- 7. Wciśnij [MENU], by wyjść.

#### **7.18.2 Odtwarzanie/wstrzymanie/zatrzymanie pokazu slajdów**

#### **<Uwaga> Górna wartość graniczna: Maksymalny rozmiar**

#### **pojedynczego zdjęcia wynosi 7 MB.**

#### **Jeśli używasz pilota lub panela kontrolnego**

- 1. Naciśnij [MENU], aby aktywować menu ustawień.
- 2. Wciśnij  $[4]$ ,  $[\nabla]$ ,  $[\nabla]$ , lub  $[4]$ , by wybrać [Slide Show].
- 3. Wciśnij [ENTER], aby odtwarzać.
- 4. Naciśnij [ENTER], aby wybrać pauza/play.
- 5. Wciśnij [MENU], by wyjść.

# **7.19 Chciałbym porównać obrazy (porównać obrazy na żywo ze zgromadzonymi plikami obrazów (PIP))**

Funkcja ta spowoduje porównywanie i kontrastowanie obrazu na żywo z zapisanym obrazem.

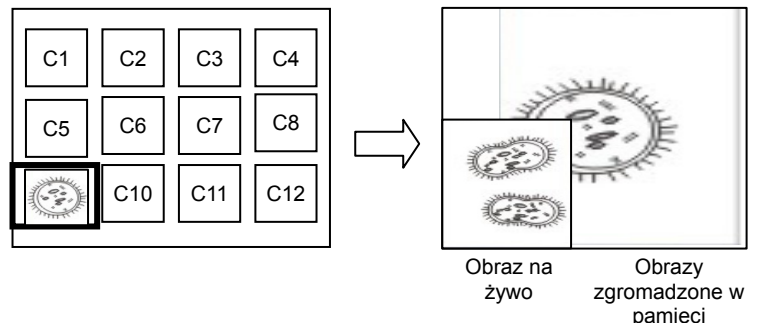

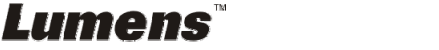

#### **Pilot zdalnego sterowania:**

- 1. Naciśnij [Playback], aby aktywować odtwarzanie miniaturek obrazów.
- 2. Wciśnij  $[4]$ ,  $[\nabla]$ ,  $[4]$ , lub  $[\nabla]$ , by wybrać plik do porównania.
- 3. Wciśnij [PIP], aby wykonać porównywanie zdjęć.
- 4. Wciśnij [▲], [▼], [◀], lub [▶], aby przenieść obraz na żywo.
- 5. Powtórz kroki 1 3, aby zmienić inne pliki obrazów.
- 6. Wciśnij [MENU], by wyjść.

# **7.20 Chciałbym zredukować zakłócenia obrazu (Typ projektora)**

- 1. Niniejsza funkcja odblowowuje wizualizer, aby automatycznie czyścił zakłócenia obrazu. Zakłócenia obrazu są szczególnie widoczne, gdy wizualizer jest podłączony do projektora DLP. Możesz ustawić projektor DLP tak, aby poprawić jakość obrazu.
- 2. Jeśli zakłócenia są specjalnie widoczne gdy VGA OUT jest podłączona, proszę ustawić opcje DLP tak aby poprawić jakość obrazu.

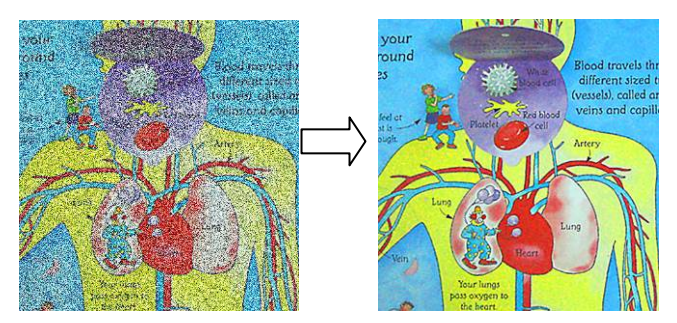

- 2.1. Naciśnij [MENU] na **pilocie** lub **panelu kontrolnym**, aby aktywować menu ustawień.
- 2.2. Wciśnij  $[4]$ ,  $[\triangledown]$ ,  $[\triangleright]$ , lub  $[4]$ , by wybrać [Setting].
- 2.3. Wciśnij [ENTER] aby aktywować.
- 2.4. Wciśnij [▶] lub [◀], by wybrać [Control].
- 2.5. Wciśnij [▼] aby [Projector Type].
- 2.6. Wciśnij [▶] lub [◀], by wybrać [**LCD/DLP**].
- 2.7. Wciśnij [MENU], by wyjść.

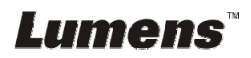

# **7.21 Chciałbym przywrócić ustawienie domyślne (Reset fabr)**

- 1. Naciśnij [MENU] na **pilocie** lub **panelu kontrolnym**, aby aktywować menu ustawień.
- 2. Wciśnij  $[4]$ ,  $[\nabla]$ ,  $[\nabla]$ , lub  $[4]$ , by wybrać [Setting].
- 3. Wciśnij [ENTER] aby aktywować.
- 4. Wciśnij [▶] lub [◀ aby wybrać menu [Advanced].
- 5. Wciśnij [▼], by wybrać [Factory Reset].
- 6. Wciśnij [D] lub [4], by wybrać [Yes].
- 7. Naciśnij [Enter], aby wykonać.

## **7.22 Chciałbym zmienić obraz startowy**

#### **<Uwaga> Plik obrazu startowego musi być mniejszy niż 5 MB i w formacie JPEG.**

#### **<Uwaga> Aby zachować plik, proszę podążać za poniższą instrukcją: Ścieżka dostępu pliku: \DCIM\100MEDIA, na przykład: J: \DCIM\100MEDIA Nazwa pliku: cztery litery Angielskie + cztery cyfry, na przykład: LUMN0001.JPG**

- 1. Naciśnij [MENU] na pilocie lub panelu kontrolnym, aby aktywować menu ustawień.
- 2. Wciśnij  $[4]$ ,  $[\triangledown]$ ,  $[\triangleright]$ , lub  $[4]$ , by wybrać [Setting].
- 3. Wciśnij [ENTER] aby aktywować.
- 4. Wciśnij [D] lub [<] aby wybrać menu [Advanced].
- 5. Wciśnij [v], by wybrać [Power On Image Setting].
- 6. Wciśnij [ENTER] aby aktywować.
- 7. Naciśnij [4] lub [v], aby wybrać [Power On Image Setting] i naciśnij [ $\blacktriangleright$ ] lub [ $\blacktriangleleft$ ], aby wybrać [Default/Custom].
- 8. Naciśnij [4] lub [ $\blacktriangledown$ ], aby wybrać [Power On Logo Show time] i naciśnij [▶] lub [◀], aby ustawić czas.
- 9. Pomiń krok 11 jeśli wybrałeś [Default] w kroku 7.
- 10. Naciśnij [4] lub [ $\blacktriangledown$ ], aby [Power On Image Select] i naciśnij [ENTER]. aby odczytać wybrany plik.
- 11. Naciśnij [v], aby [Exit] i naciśnij [ENTER], aby wyjść.

# **7.23 Funkcje powiązane z komputerem**

Upewnij się, że kabel USB został podłączony i sterowniki zostały zainstalowane, przed użyciem funkcji powiązanych z komputerem.Odnieś się do **Rozdziału 4 Instalacja i połączenia** w tej instrukcji.

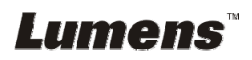

### **7.23.1 Chciałbym wkleić zdjęcie do MS-Paint**

1. Kliknij w [File/From Scanner or Camera] w aplikacji MS-Paint, jak pokazane jest na dole, po lewej.

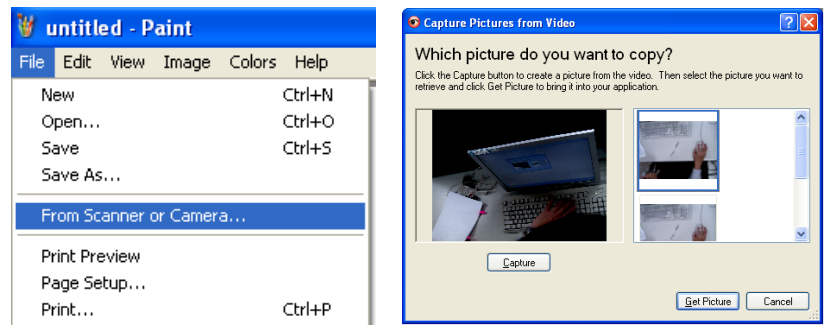

2. Zakończ klikając [Get Picture], jak pokazano na rysunku u góry z prawej.

**<Uwaga> Wsparcie tylko dla systemu operacyjnego Windows XP.** 

#### **7.23.2 Chciałbym wstawić zdjęcia do Photoshopa**

1. Kliknij [File/Import/WIA-USB Video Device] w *Photoshopie*, jak pokazano na rysunku na dole po lewej.

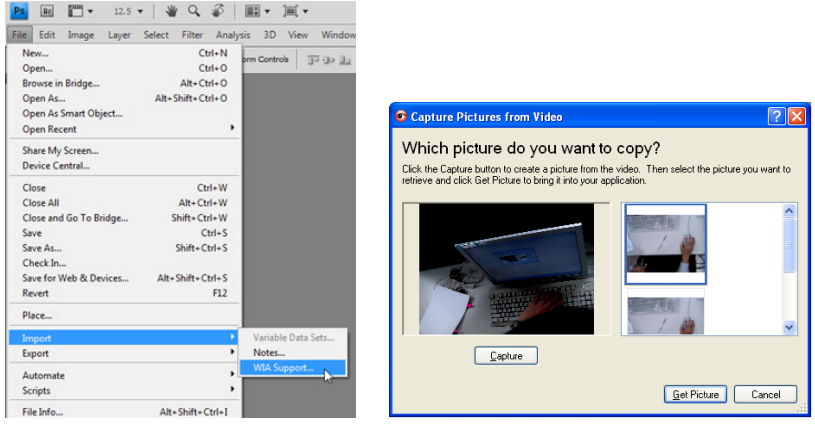

2. Zakończ klikając [Capture], po czym klikając [Get Picture], jak pokazano na rysunku u góry po prawej.

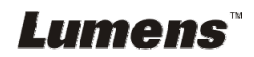

# **Rozdział 8 Podłączanie do mikroskopu**

1 Zamontuj akcesoria adaptera mikroskopu do mikroskopu

**<Uwaga> Proszć wybrać odpowiedni adapter mikroskopu. Akcesoria adapteru mikroskopu sŕ dostćpne dla okularów o úrednicach Ø 28 mm, Ø 31 mm, Ø 33 mm oraz Ø 34 mm.** 

2 Połącz soczewkę DC192 z **adapterem mikroskopu**.

**Dla okularów Ø 33 mm lub Ø 34 mm, zamontuj tylko jeden adapter mikroskopu (o największej średnicy).**

**Dla okularów Ø 28 mm lub Ø 31 mm, zamontuj jeden adapter mikroskopu o największej średnicy, wraz z innym odpowiednim adapterem.**

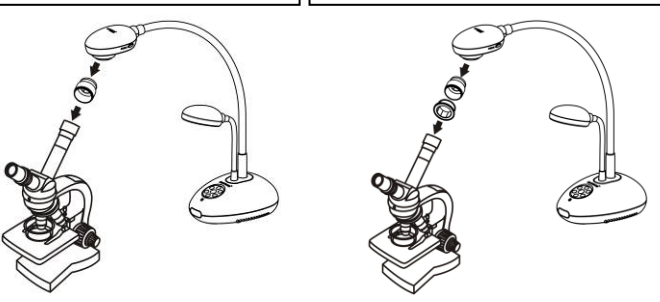

- 3 Wybierz tryb mikroskopu
	- 3.1. Podczas używania **panelu kontrolnym** lub **pilocie**
		- 3.1.1. Naciśnij [MENU], aby aktywować menu ustawień.
		- 3.1.2. Wciśnij  $[4]$ ,  $[\triangledown]$ ,  $[\triangleright]$ , lub  $[4]$ , by wybrać [Image Mode].
		- 3.1.3. Wciśnij [▶] lub [◀], aby [Microscope].
		- 3.1.4. Wciśnij [MENU], by wyjść.
- 4 Jeżeli obraz jest nieostry
	- 4.1. Proszę wyreguluj ostrość mikroskopu.
	- 4.2. Proszę nacisnąć przycisk [FOCUS] po obu stronach soczewki DC192, aby wykonać auto focus.
- 5 Cyfrowy zoom
	- 5.1. Naciśnij [MENU], aby aktywować menu ustawień.
	- 5.2. Wciśnij  $[4]$ ,  $[\nabla]$ ,  $[\nabla]$ , lub  $[4]$ , by wybrać [Setting].
	- 5.3. Wciśnij [▶] lub [◀], aby [Control].
	- 5.4. Wciśnij [▼], by wybrać [Digital Zoom].
	- 5.5. Wciśnij [▶] lub [◀], aby [On].
	- 5.6. Wciśnij [MENU], by wyjść.

# Lumens

**<Uwaga> Aby wszystkie ustawienia przełącznika DIP nabrały mocy, powinieneś rozłączyć od prądu i zrestartować DC192.**

# **9.1 Podłączanie do projektora lub monitora**

#### **9.1.1 Wyjście XGA (watrości domyślne):**

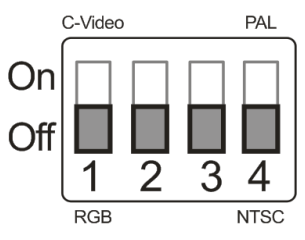

**9.1.2 Wyjście SXGA** 

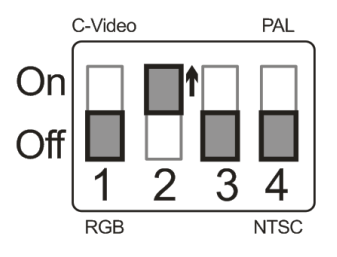

**9.1.3 Wyjście WXGA** 

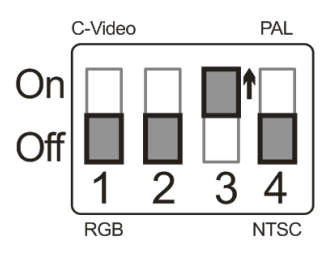

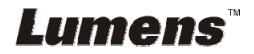

#### **9.1.4 Wyjście 1080P**

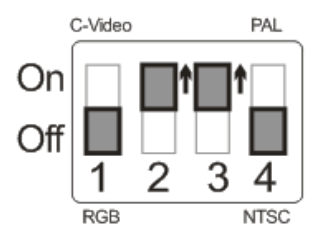

#### **9.2 Podłączanie do TV**

**9.2.1 NTSC: USA, Tajwan, Panama, Filipiny, Kanada, Chile, Japonia, Korea i Meksyk** 

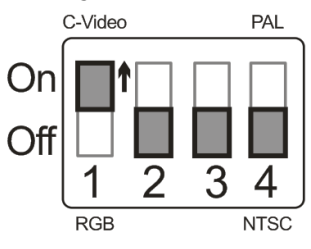

**9.2.2 PAL: Kraje/regiony nie wymienione powyżej** 

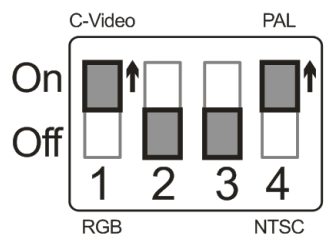

**<Uwaga> Gdy C-VIDEO jest włączone, VGA OUT nie jest obsługiwane.** 

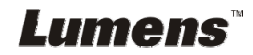

# **Rozdział 10 Rozwiązywanie Problemów**

Rozdział ten opisuje problemy, które mogą pojawić się podczas używania DC192. Jeśli masz pytania, zapoznaj się z powiązanymi rozdziałami i postępuj zgodnie z zasugerowanymi rozwiązaniami. Jeśli twój problem nie został opisany, proszę zkontaktuj sie ze swoim sprzedawcą lub z serwisem.

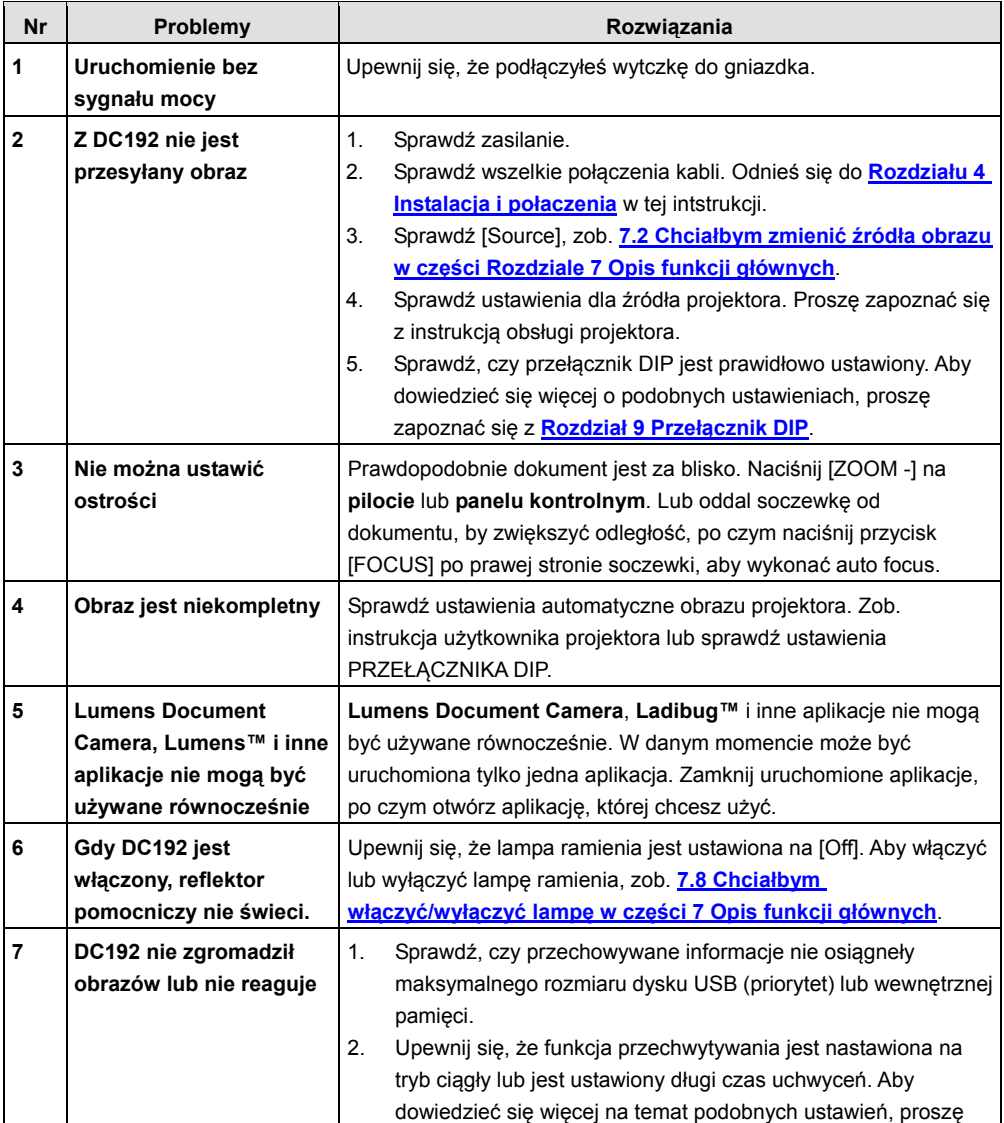

**Lumens**<sup>"</sup> Polski - 39

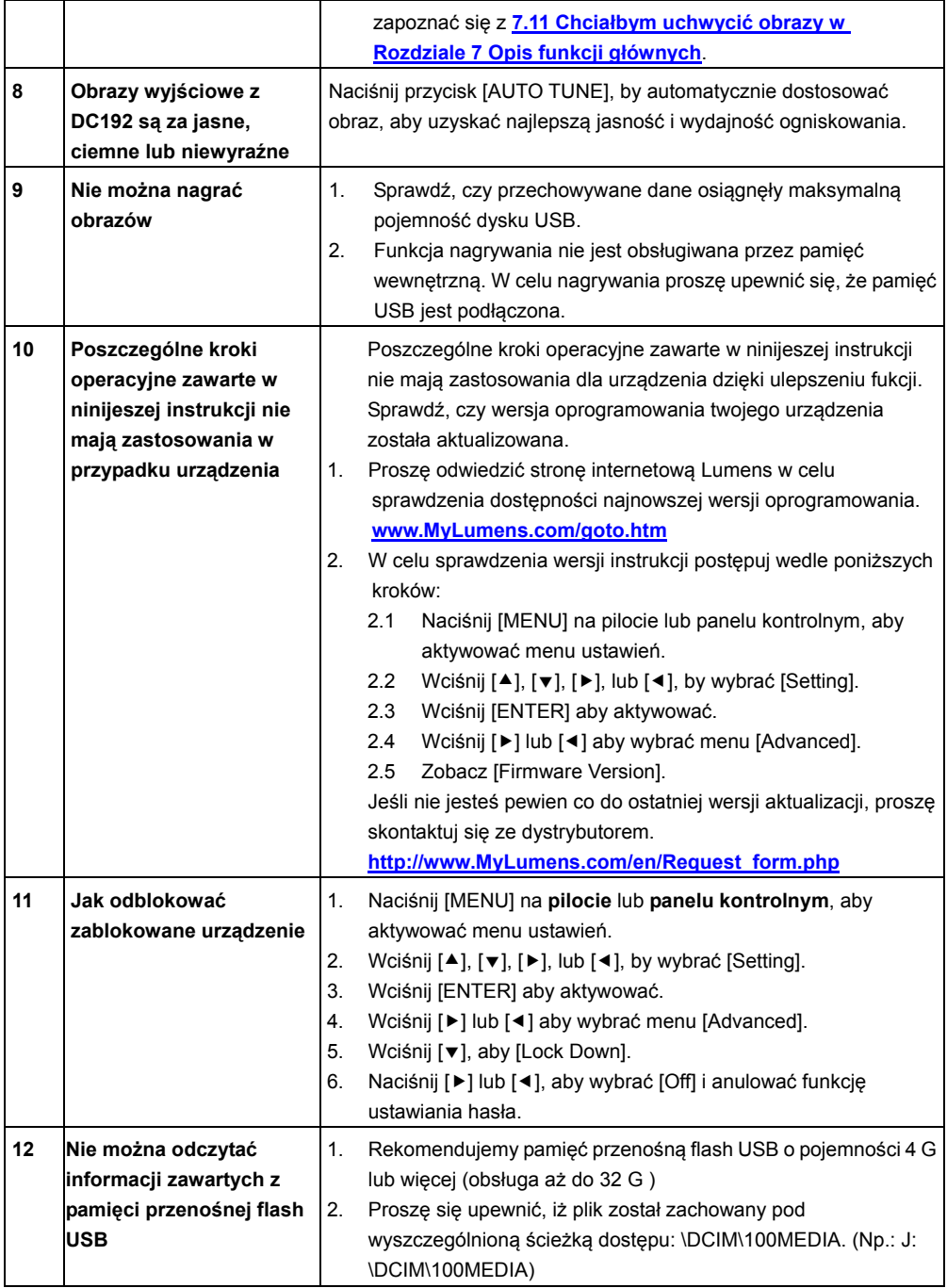

# **Lumens Example 18** and **Polski - 40**

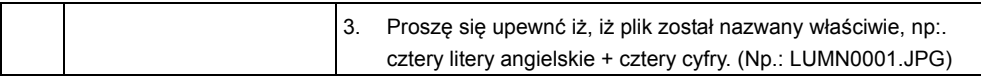

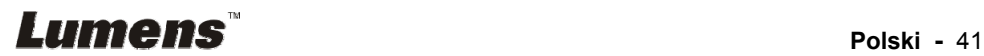